# **Wireless LAN Device Series**

**Multi-Mode AP** 

# **ZWA-G120 User Manual**

**Version. 1.0.0 (13.05.2005)**

Download from Www.Somanuals.com. All Manuals Search And Download.

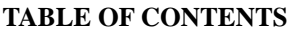

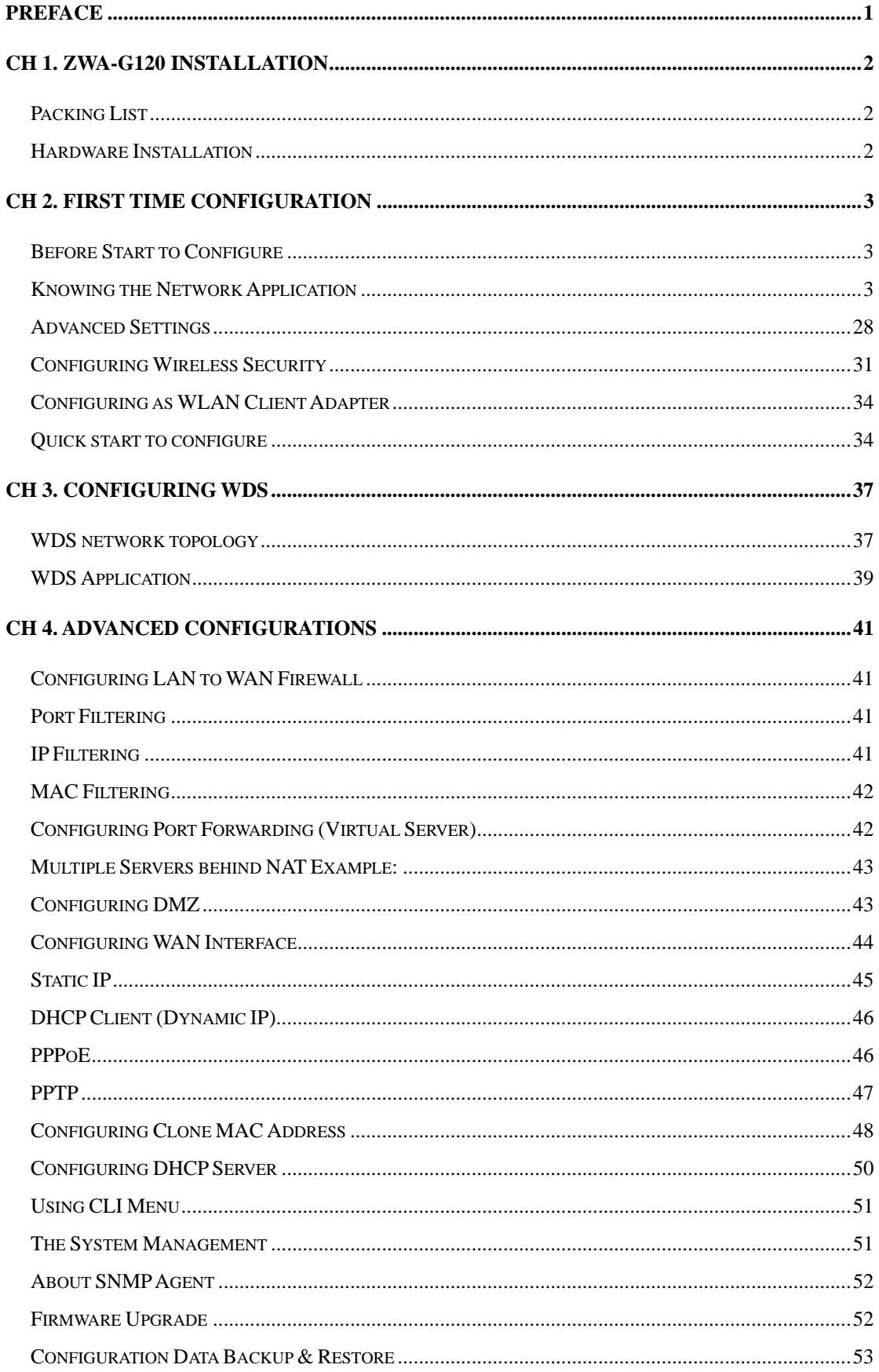

# **Preface**

This guide is for the networking professional who installs and manages the Ziwell ZWA-G120 Multi-Mode AP, hereafter referred to as the "device". To use this guide, you should have experience working with the TCP/IP configuration and be familiar with the concepts and terminology of wireless local area networks.

# **Ch 1. ZWA-G120 Installation**

# **Packing List**

Before you start to install the device, make sure the package contains the following items:

- ZWA-G120 Multi-Mode AP \* 1
- Power Adapter \* 1
- RJ-45 Cable \* 1

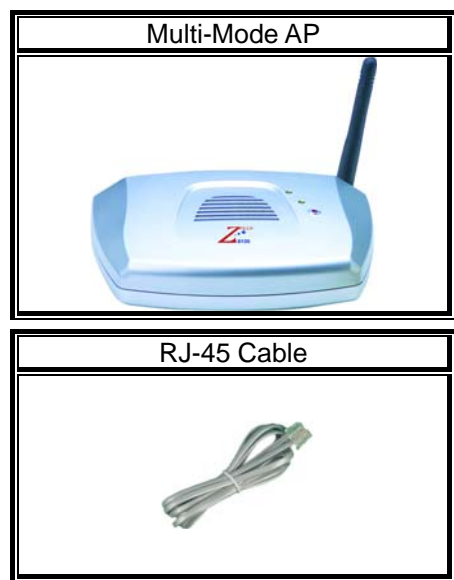

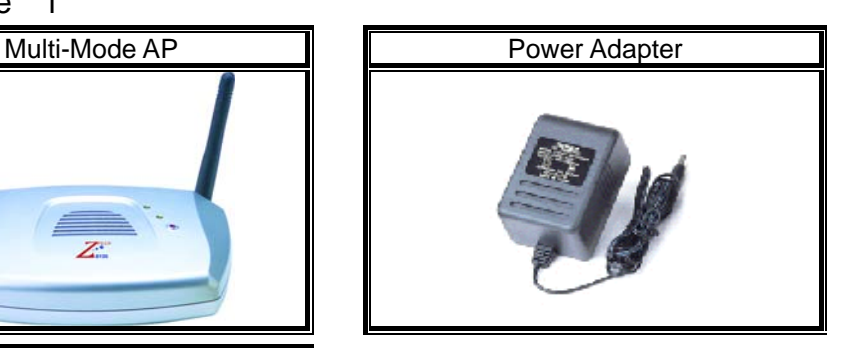

# **Hardware Installation**

Once you check off everything from the package, you can start to install the device. You can use the wall mount hole on the bottom of the device to mount the device on the wall, or just put the device on the desktop. The administrator can refer to the figure below while constructing your WLAN environment.

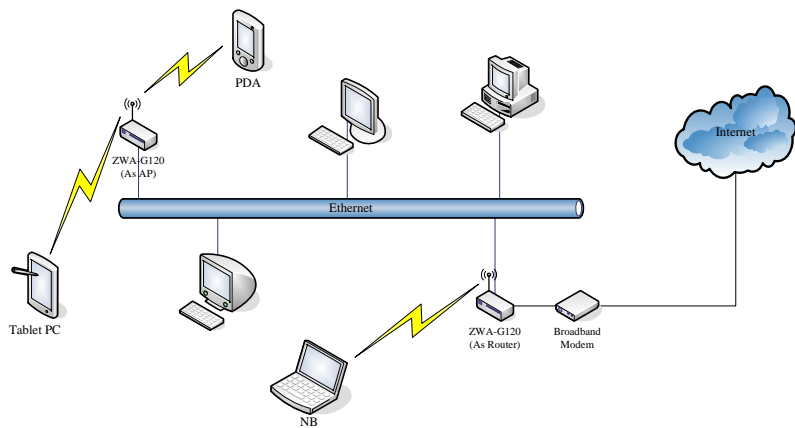

# **Ch 2. First Time Configuration Before Start to Configure**

There are two ways to configure the device, one is through web-browser, and the other is through Secure Shell CLI interface. To access the configuration interfaces, make sure you are using a computer connected to the same network as the device. The default IP address of the device is 192.168.2.254, and the subnet-mask is 255.255.255.0.

The device has three operation modes (Router/Bridge/WISP). In bridge mode, also known as AP Client, you can access the device by both WLAN (Wireless Local Area Network) and wired LAN. And in router/WISP modes, the device can be accessed by both WLAN and WAN. The default IP addresses for the device are 192.168.2.254(for LAN), 172.1.1.1(for WAN), so you need to make sure the IP address of your PC is in the same subnet as the device, such as 192.168.2.X (for LAN), 172.1.1.X (for WAN).

Please note that the DHCP server inside the device is default to up and running. Do not have multiple DHCP servers in your network environment, otherwise it will cause abnormal situation.

We also provide an auto-discovery tool which is for finding out the IP of the device. In case, you've forgot the IP of the device or the IP of the device has been changed, you can use the tool to find out the IP of the device even your PC is not in the same subnet as the device is.

# **Knowing the Network Application**

ZWA-G120 can act as the following roles, and it supports WDS (Wireless Distribution System) function.

- Access Point
- WDS (Wireless Repeater)
- Bridge/Router
- $\bullet$  WISP
- **AP Client**

The device provides 3 different operation modes and the wireless radio of device can act as AP/Client/WDS. The operation mode is about the communication mechanism between the wired Ethernet NIC and wireless NIC, the following is the types of operation mode.

#### **Router**

The wired Ethernet (WAN) port is used to connect with ADSL/Cable modem and the wireless NIC is used for your private WLAN. The NAT is existed between the 2 NIC and all the wireless clients share the same public IP address through the WAN port to ISP. The default IP configuration for WAN port is static IP. You can access the web server of device through the default WAN IP address 172.1.1.1 and modify the setting base on your ISP requirement.

### **Bridge**

The wired Ethernet and wireless NIC are bridged together. Once the mode is selected, all the WAN related functions will be disabled.

### **WISP (Wireless ISP)**

This mode can let you access the AP of your wireless ISP and share the same public IP address form your ISP to the PCs connecting with the wired Ethernet port of the device. To use this mode, first you must set the wireless radio to be client mode and connect to the AP of your ISP then you can configure the WAN IP configuration to meet your ISP requirement.

The wireless radio of the device acts as the following roles.

# **AP (Access Point)**

The wireless radio of device serves as communications "hub" for wireless clients and provides a connection to a wired LAN.

# **AP Client**

This mode provides the capability to connect with the other AP using infrastructure/Ad-hoc networking types. With bridge operation mode, you can directly connect the wired Ethernet port to your PC and the device becomes a wireless adapter. And with WISP operation mode, you can connect the wired Ethernet port to a hub/switch and all the PCs connecting with hub/switch can share the same public IP address from your ISP.

### **WDS (Wireless Distribution System)**

This mode serves as a wireless repeater; the device forwards the packets to another AP with WDS function. When this mode is selected, all the wireless clients can't survey and connect to the device. The device only allows the WDS connection.

### **WDS+AP**

This mode combines WDS plus AP modes, it not only allows WDS connections but

also the wireless clients can survey and connect to the device.

The following table shows the supporting combination of operation and wireless radio modes.

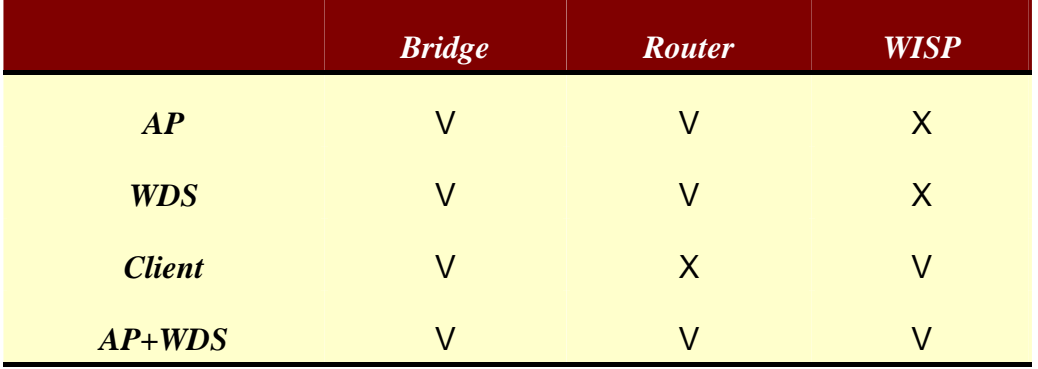

Hereafter are some topologies of network application for your reference.

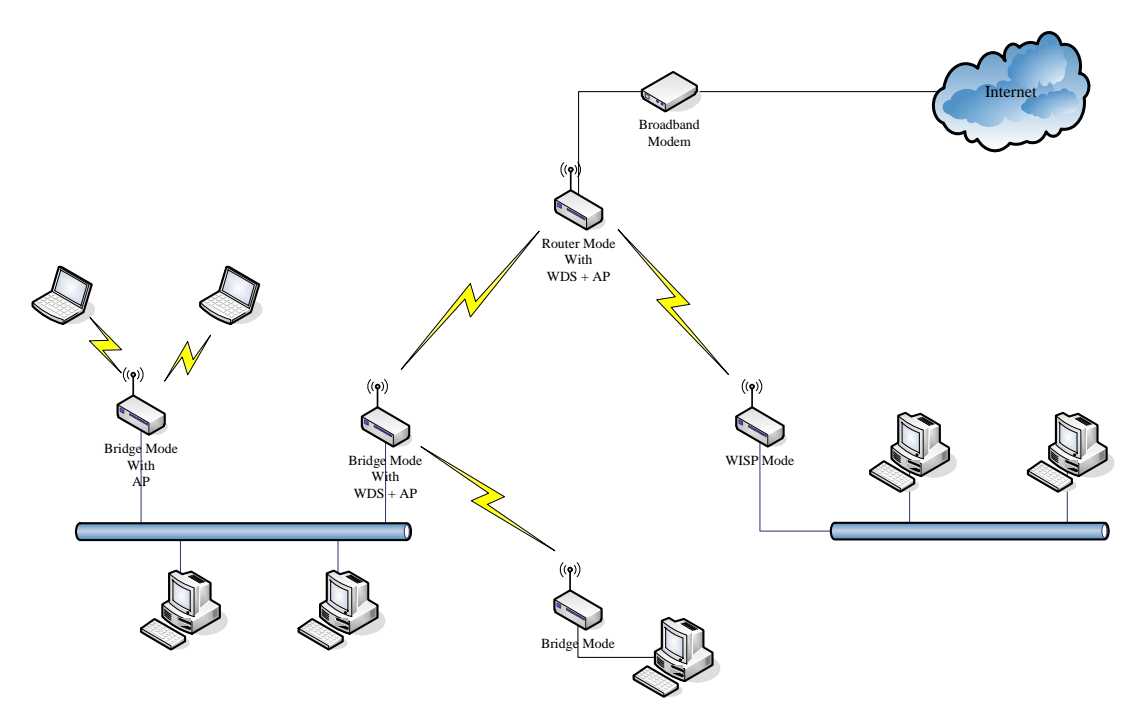

#### **Examples of Configuration**

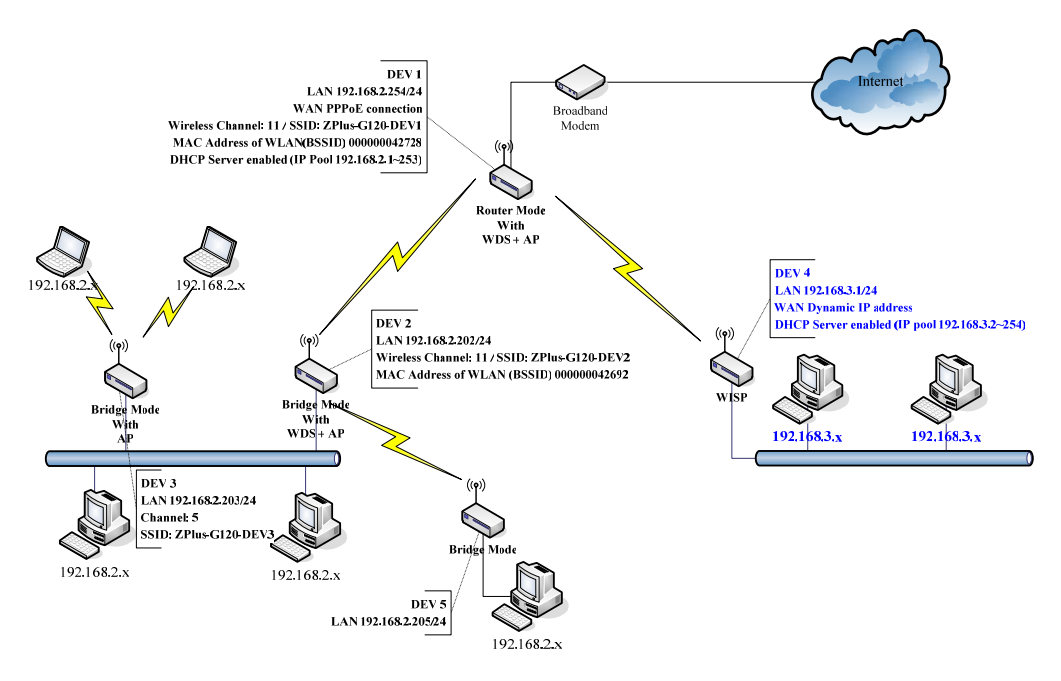

This example demonstrates how to set up a network with different device configurations. There are 2 DHCP servers (DEV1/DEV4) in the network to control the IP configuration of 2 domains (192.168.2.x/192.168.3.x). Once the setting is done, all the PCs can visit Internet through DEV1.

We assume all the devices keep the factory default setting. To make sure that user can continuing press the rest button for more than 5 seconds to restore the factory default setting.

The following descriptions show the steps to configure DEV1 to DEV5.

#### Configure DEV1:

- 1. Connect the ADSL modem to Ethernet port of device using Ethernet cable.
- 2. Access the web server (http://192.168.2.254) of device from the wireless station.
- 3. Use Wizard page to setup device.

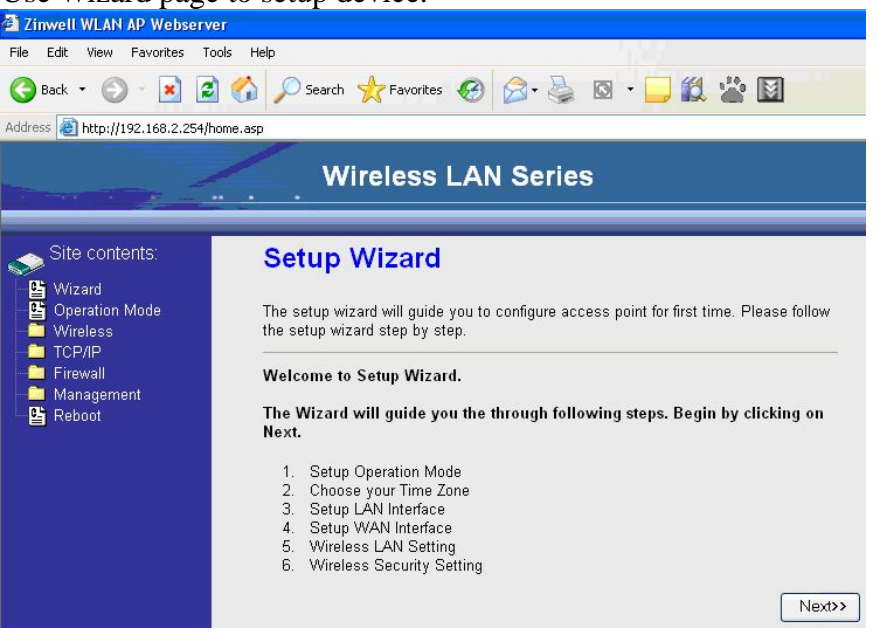

4. Press "Next>>" button then set the "Operation Mode" to "Router" mode.

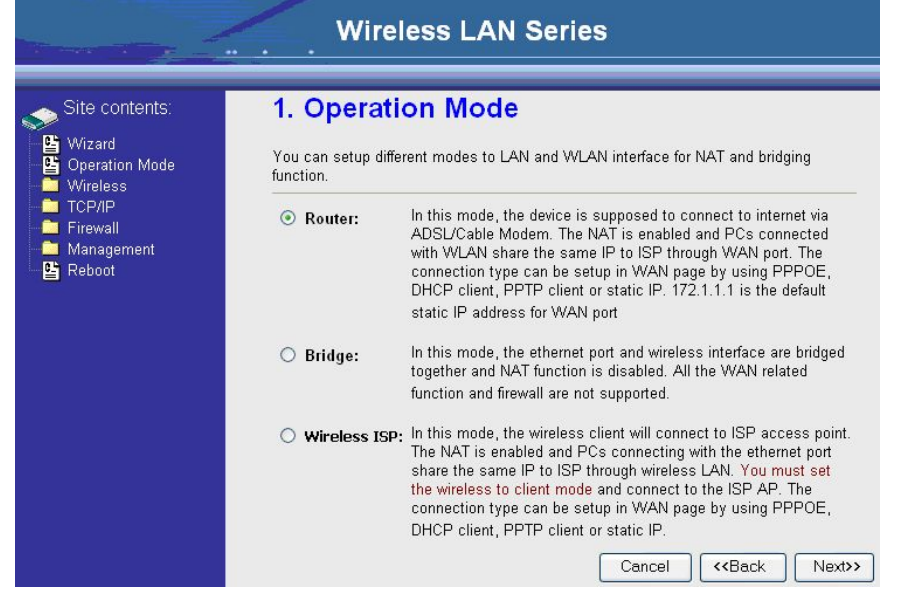

5. Press "Next>>" button then disable "Time Zone" function.

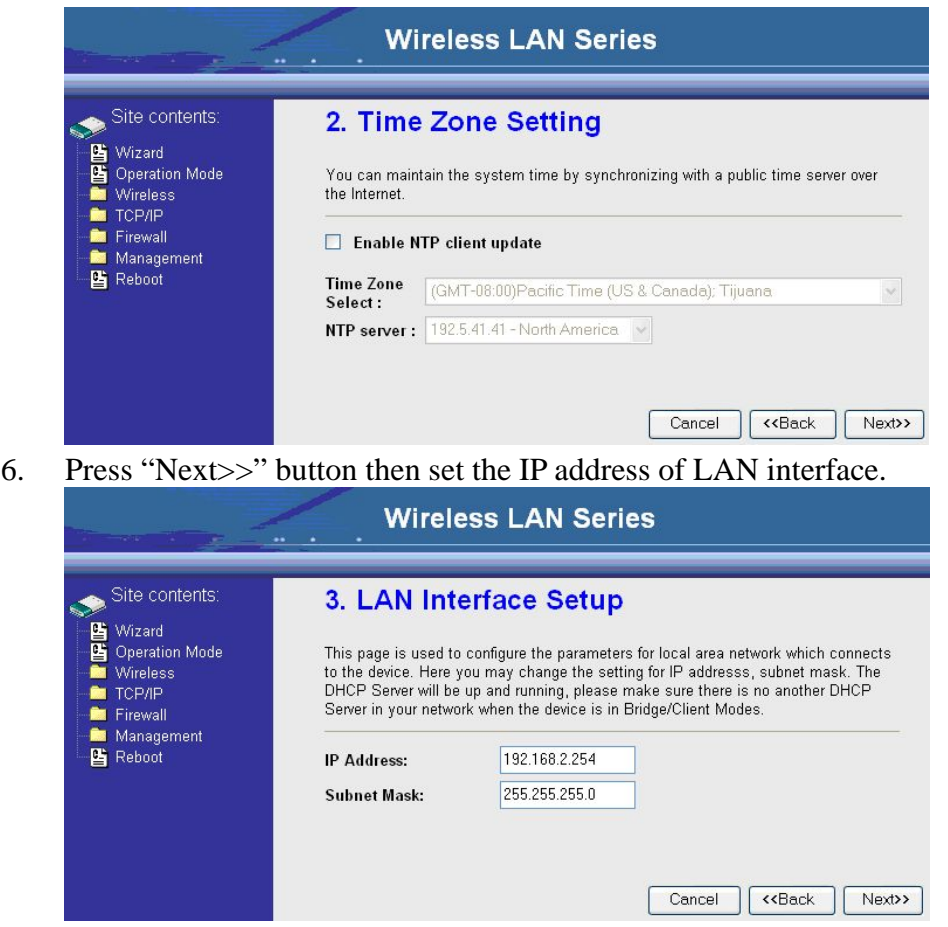

7. Press "Next>>" button then select the "PPPoE" for "WAN Access Type" and fill in the "User Name" and "Password" fields.

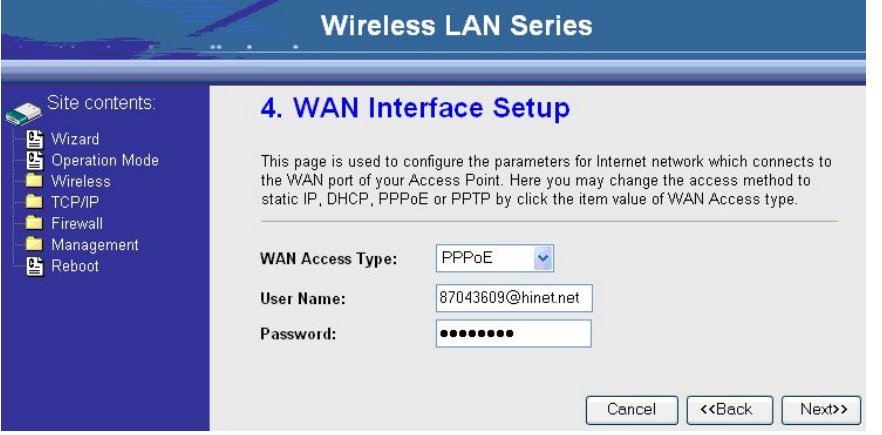

8. Press "Next>>" button then select the "AP+WDS" for "mode" and change the SSID to "ZPlus-G120-DEV1".

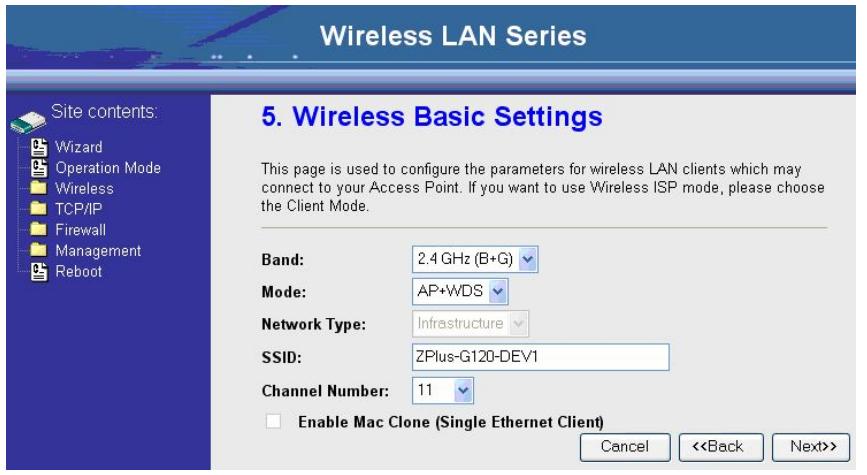

9. Press "Next>>" button then select "None" for "Encryption" then press "Finished" button.

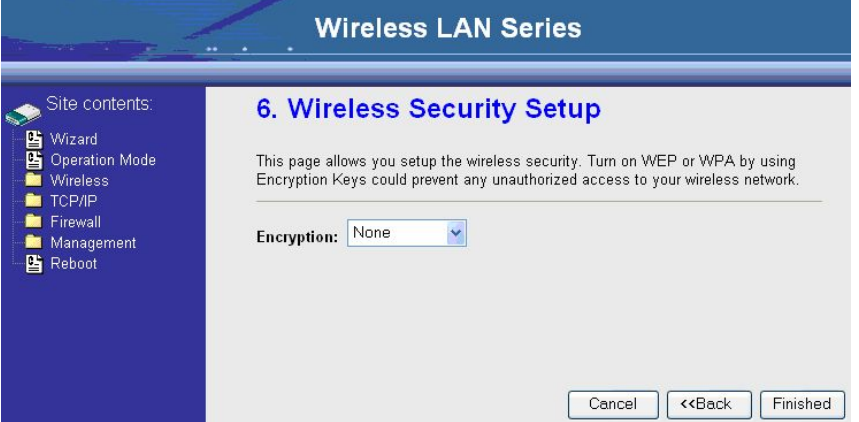

10. Wait for refreshing web page.

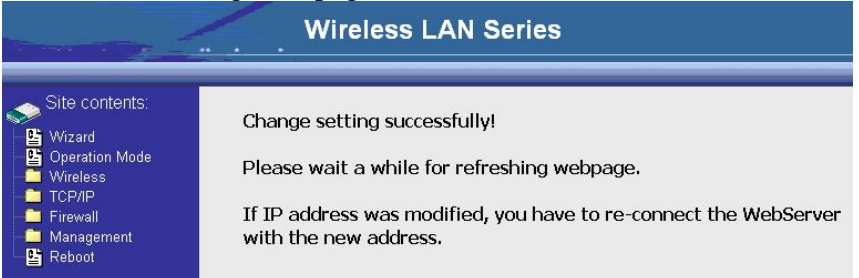

11. Use "WDS Settings" page to configure WDS.

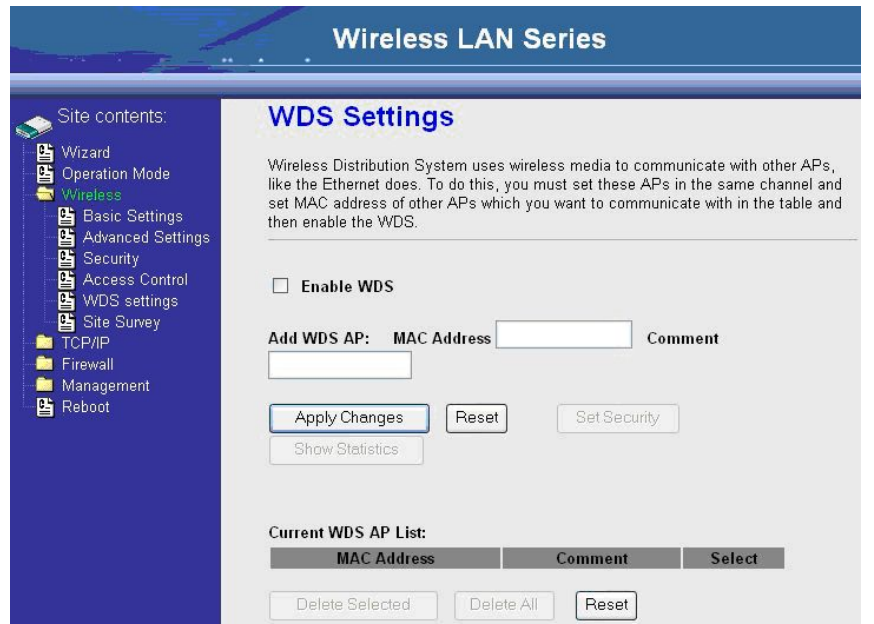

12. Enable WDS function and add the BSSID of DEV2 to "Current WDS AP List".

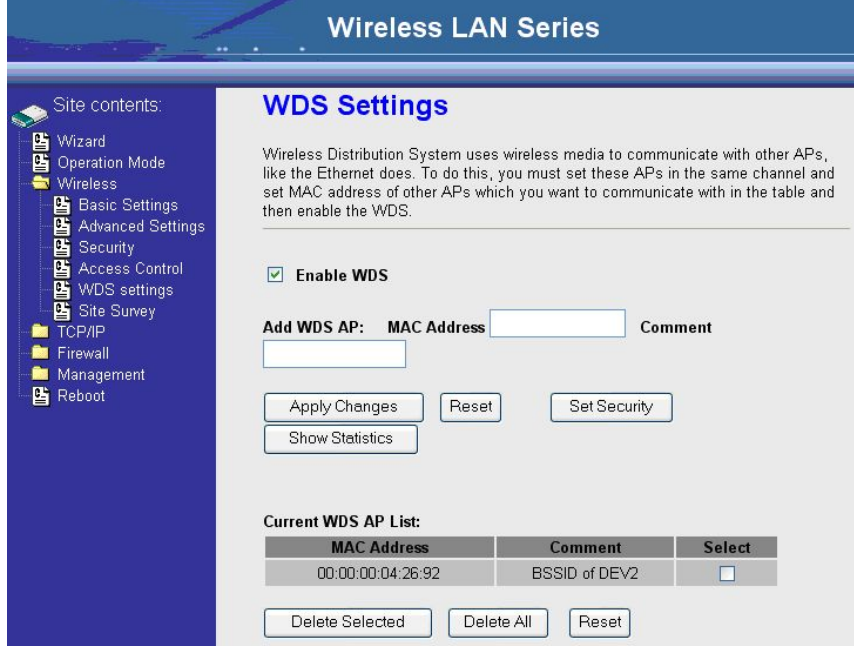

13. Since we access the device by wireless connection, it may temporarily disconnect when applying the WDS setting. After re-connecting to the device, use the "Status" page to check the settings.

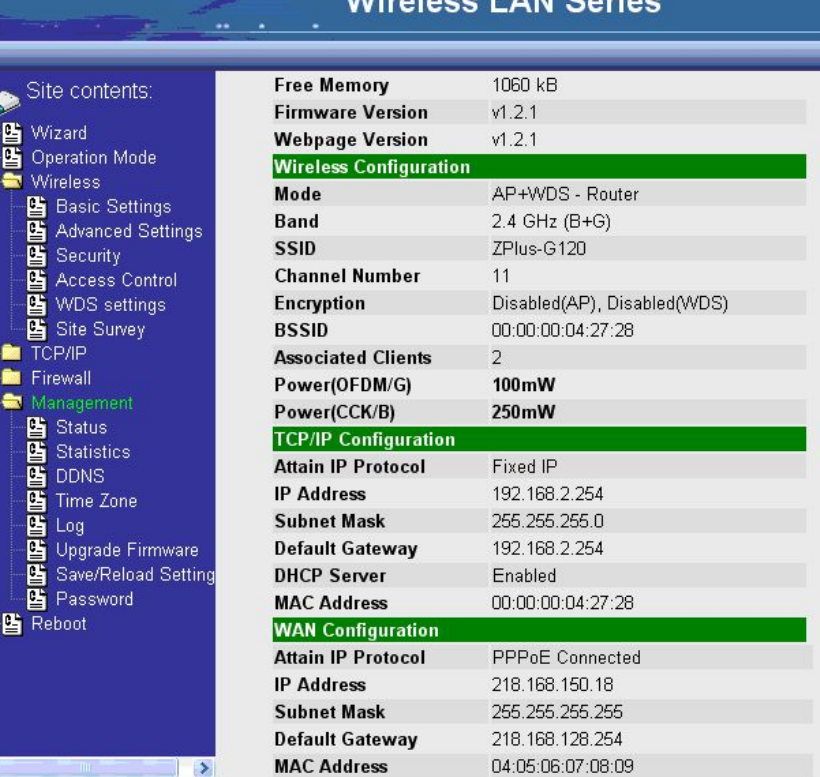

 $\left\vert \cdot \right\vert$ 

#### Witchest  $\overline{A}$   $\overline{A}$  $R = 12.5$

Configure DEV2:

1. Access the web server (http://192.168.2.254) of device from the Ethernet port. **Caution**

**If you configure multiple devices in the same PC, since the devices have the same default IP address but different MAC addresses, it may cause you not able to access the web server of device. If the situation happens, please try to clean the ARP table of your PC by DOS command "arp –d" then you can access the web server of device using the default IP address.** 

2. Use Wizard page to setup device.

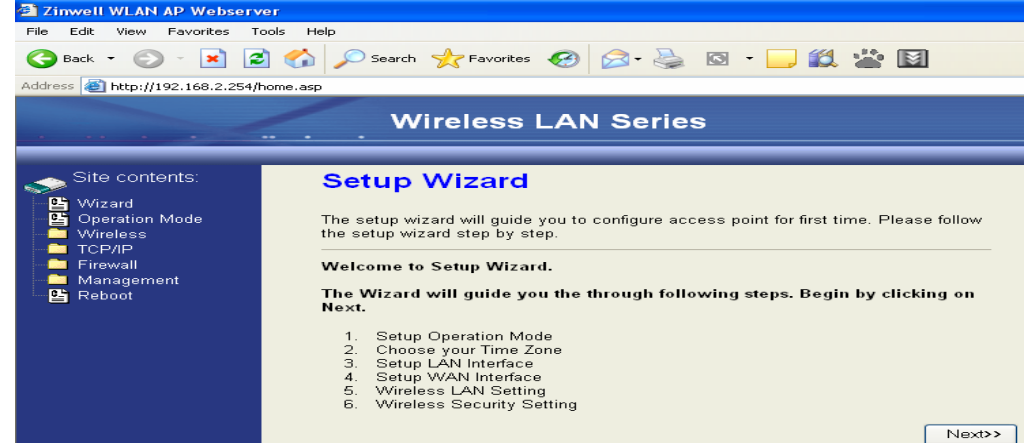

3. Press "Next>>" button then set the "Operation Mode" to "Bridge" mode.

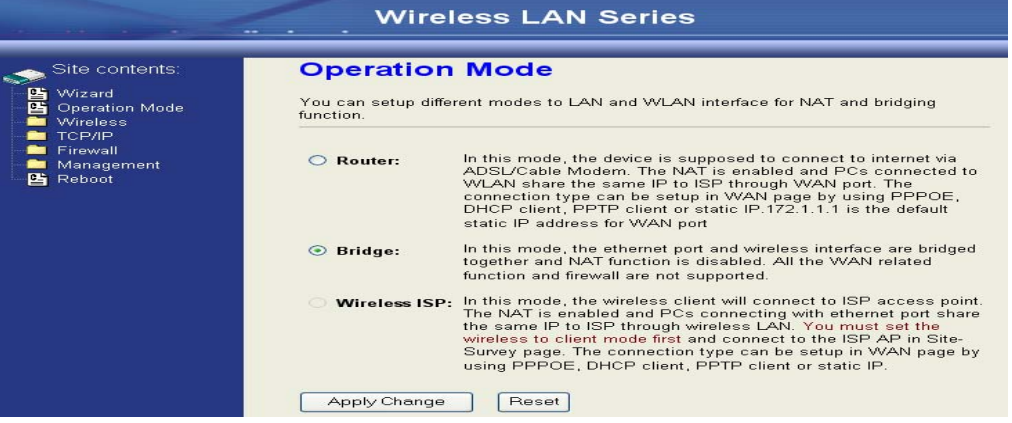

4. Press "Next>>" button then disable "Time Zone" function.

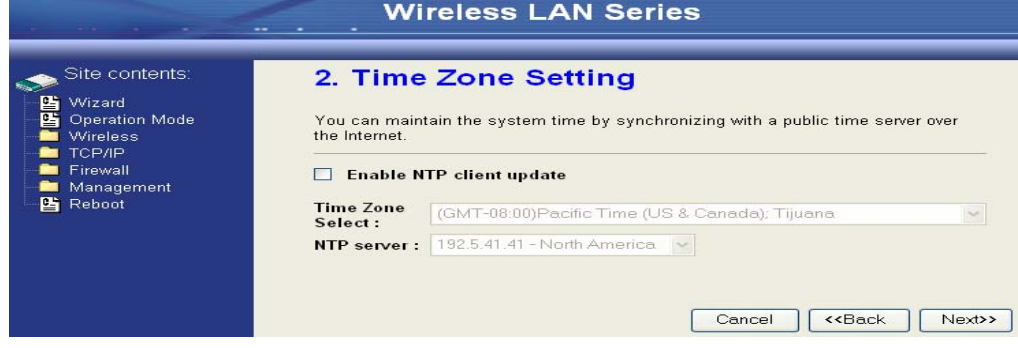

5. Press "Next>>" button then set the IP address of LAN interface.

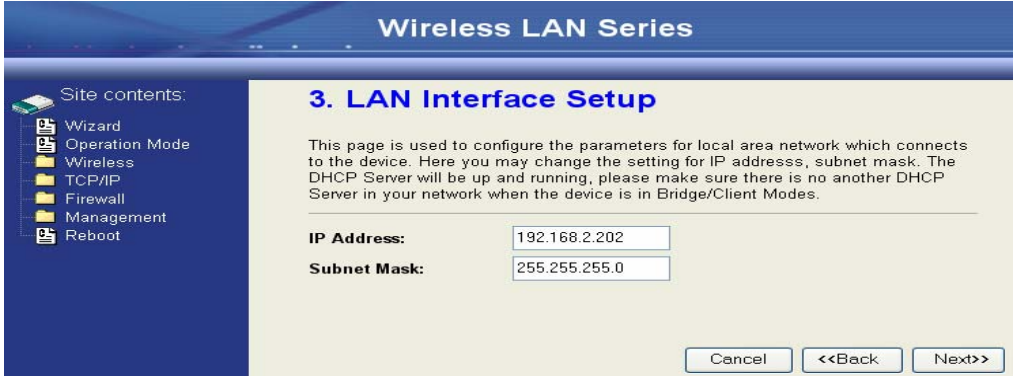

6. Press "Next>>" button then select the "AP+WDS" for "mode" and change the SSID to "ZPlus-G120-DEV2".

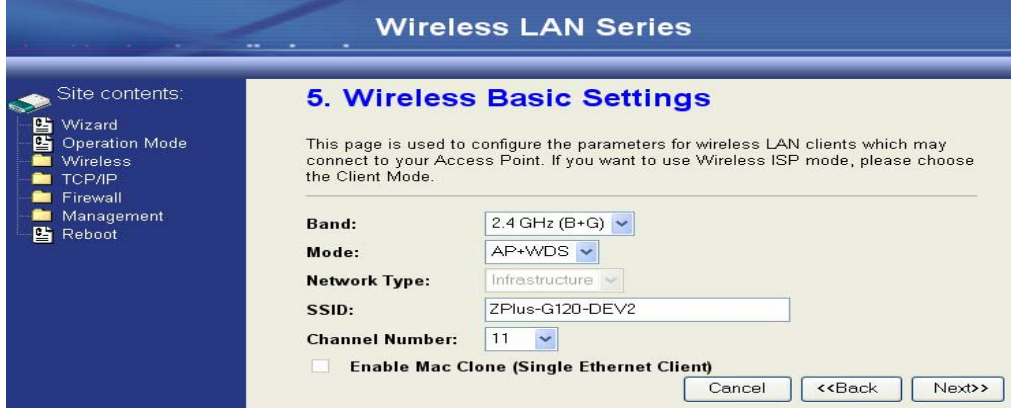

7. Press "Next>>" button then select "None" for "Encryption" then press "Finished" button.

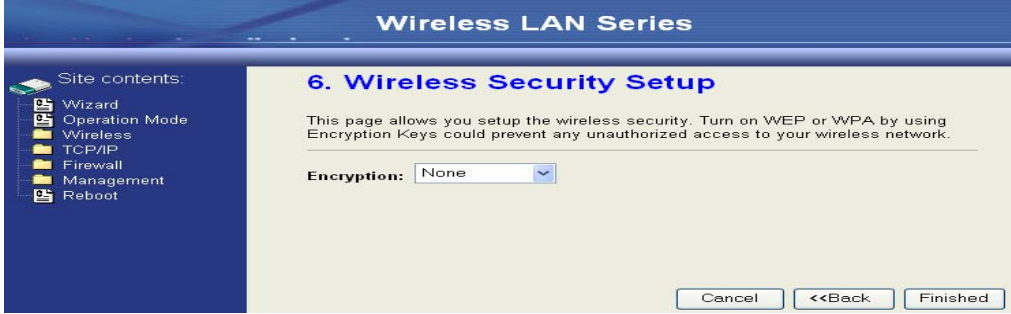

8. Wait for refreshing web page.

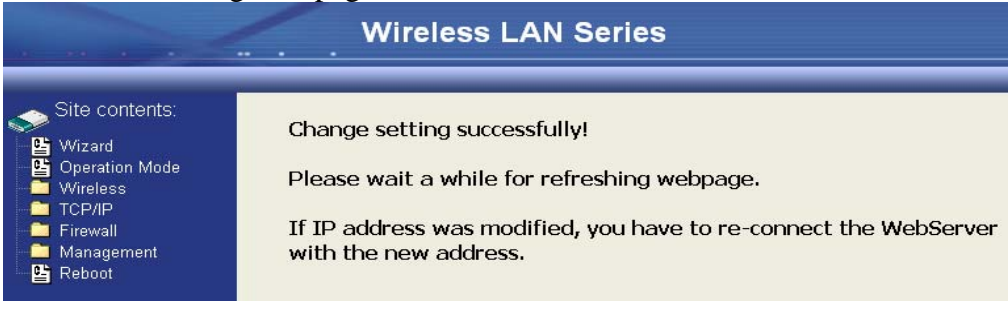

9. Access the web server by new IP address "192.168.2.202" then use "LAN Interface" page to disable DHCP Server.

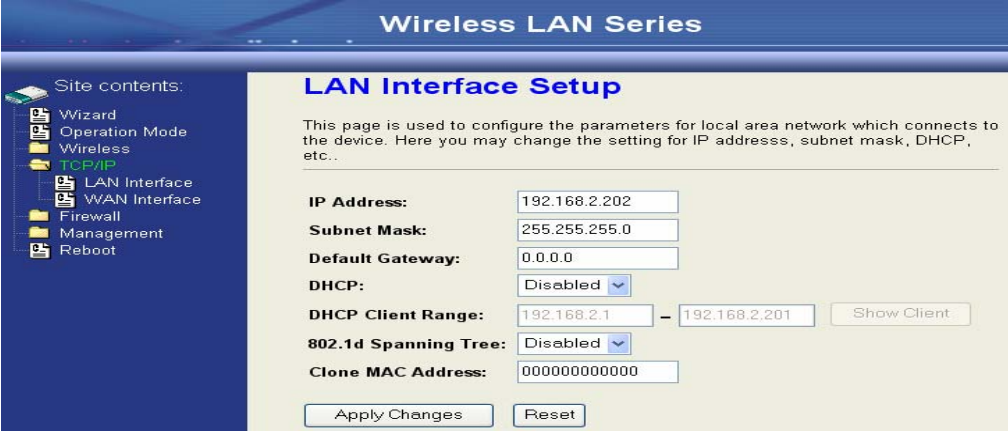

10. Wait for refreshing web page.

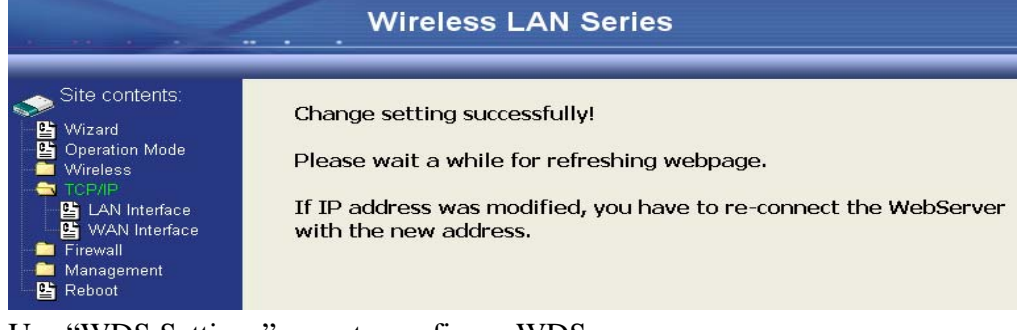

#### 11. Use "WDS Settings" page to configure WDS.

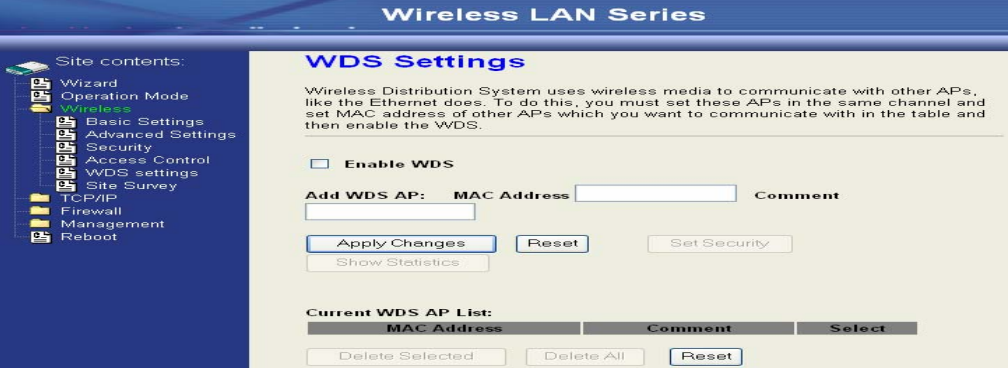

12. Enable WDS function and add the BSSID of DEV1 to "Current WDS AP List".

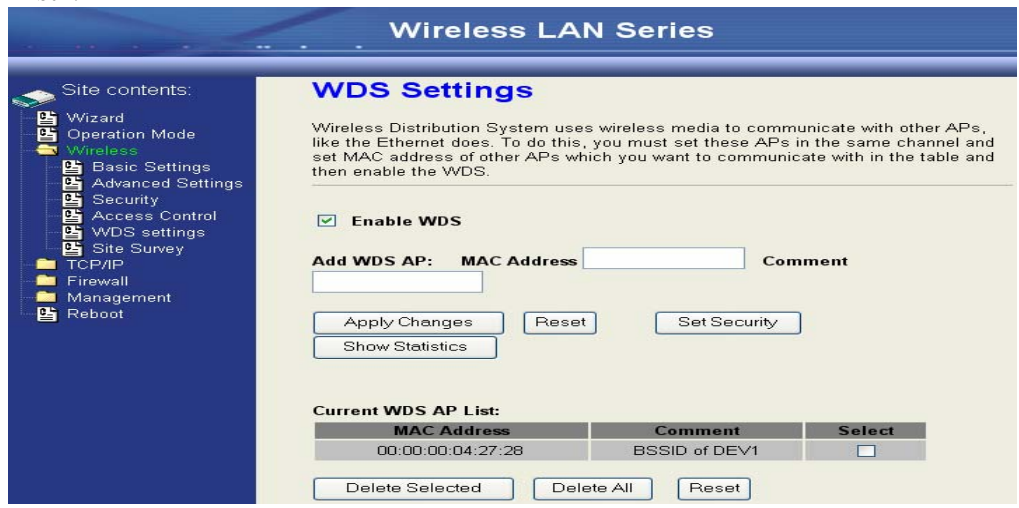

13. Use the "Status" page to check the settings.

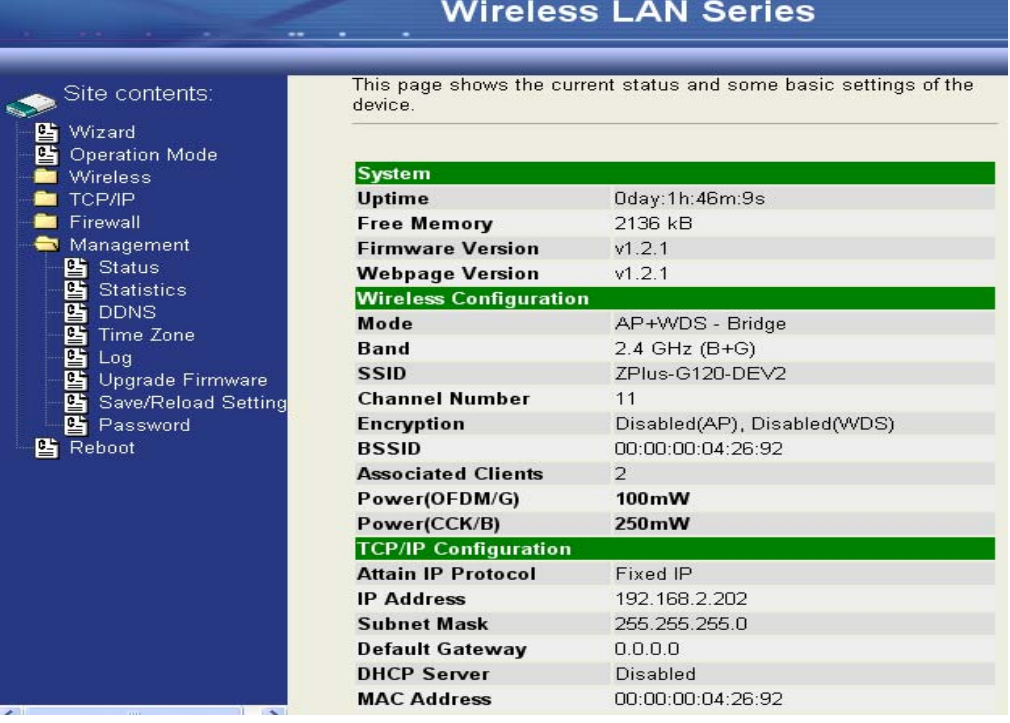

#### Configure DEV3:

1. Access the web server (http://192.168.2.254) of device from the Ethernet port. **Caution**

If you configure multiple devices in the same PC, since the devices have the same default IP address but different MAC addresses, it may cause you not able to access the web server of device. If the situation happens, please try to clean the ARP table of your PC by DOS command "arp –d" then you can access the web server of device using the default IP address.

2. Use "LAN Interface" page to set the IP address of LAN interface and disable DHCP server.

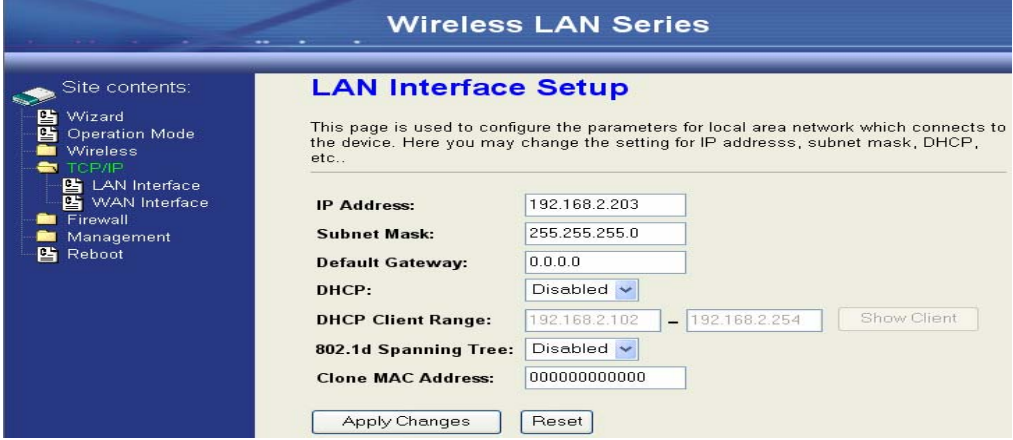

3. Wait for refreshing web page.

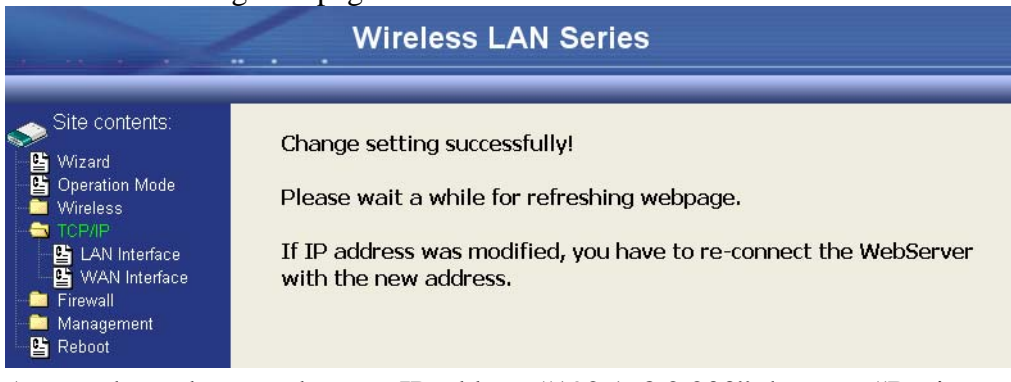

4. Access the web server by new IP address "192.168.2.203" then use "Basic Settings" page to change SSID and CHANNEL.

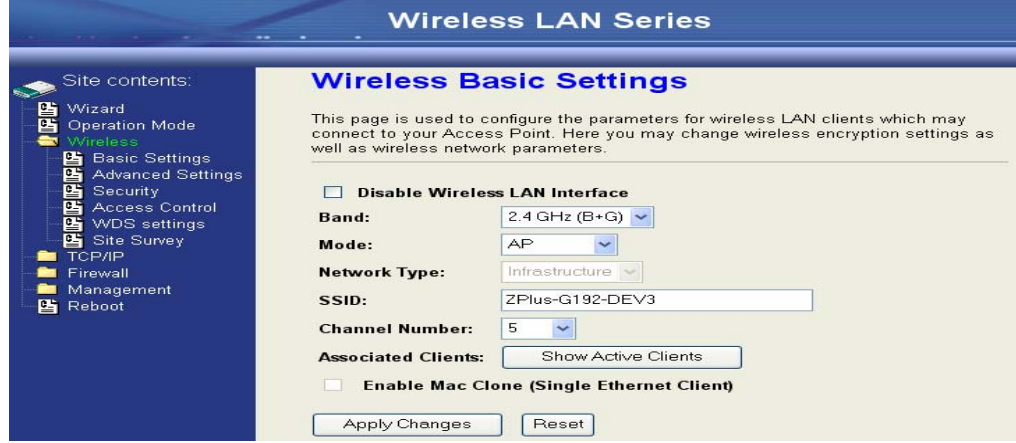

5. Use the "Status" page to check the settings.

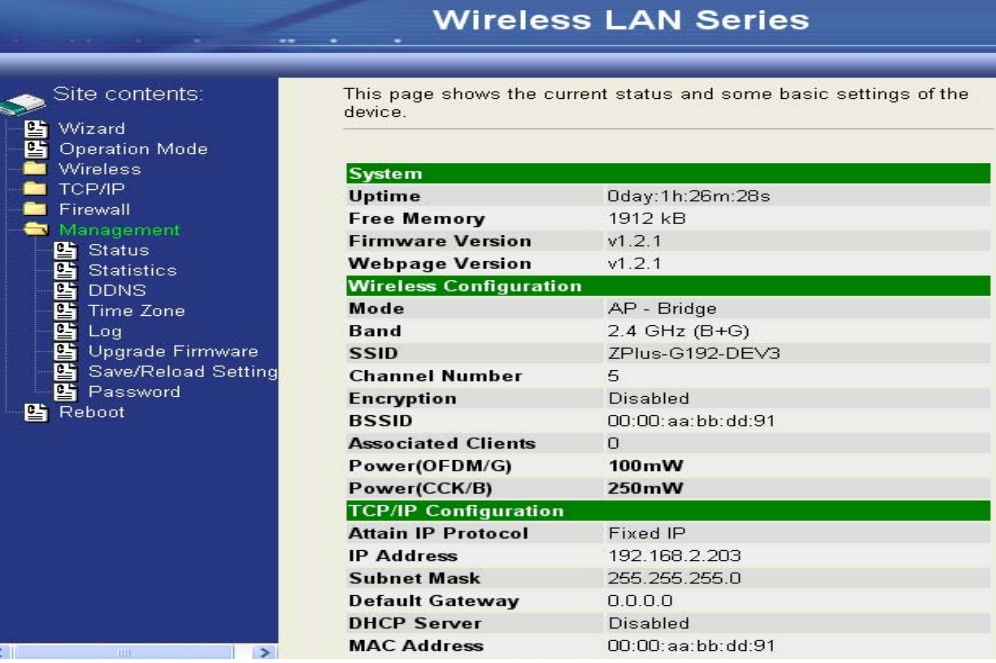

#### Configure DEV4:

### 1. Access the web server (http://192.168.2.254) of device from the Ethernet port.

#### **Caution**

If you configure multiple devices in the same PC, since the devices have the same default IP address but different MAC addresses, it may cause you unable to access the web server of device. If the situation happens, please try to clean the ARP table of your PC by DOS command "arp –d" then you can access the web server of device using the default IP address.

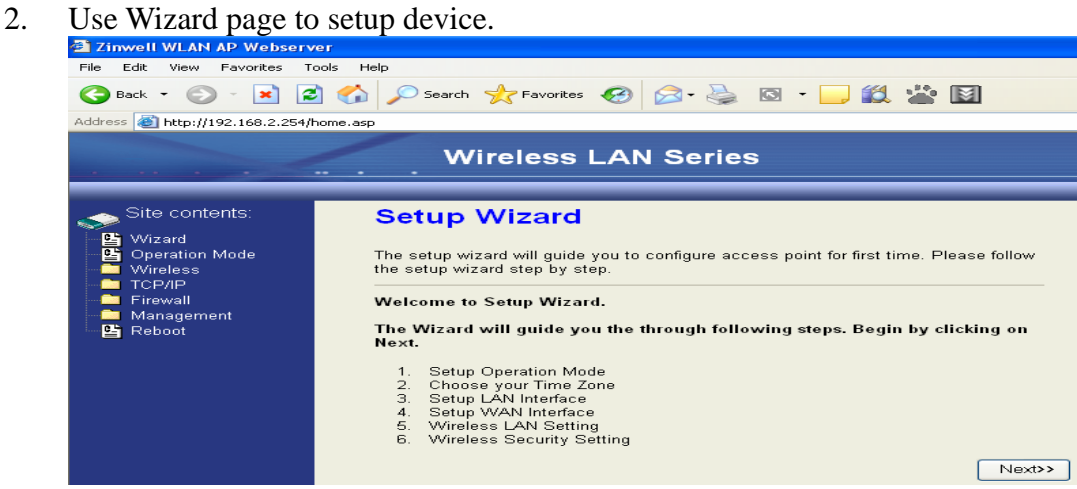

3. Press "Next>>" button then set the "Operation Mode" to "Wireless ISP" mode.

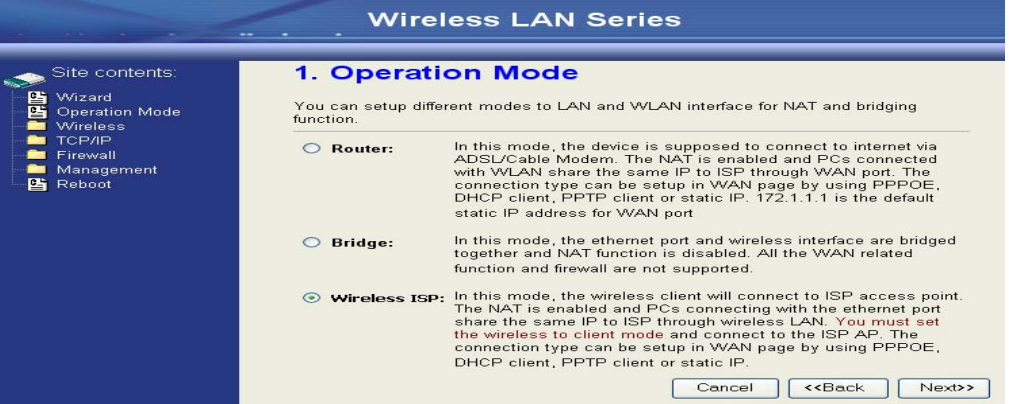

4. Press "Next>>" button then disable "Time Zone" function.

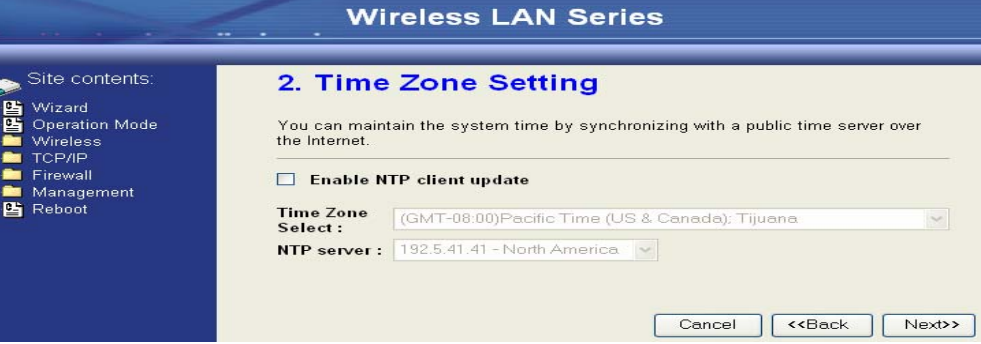

5. Press "Next>>" button then set the IP address of LAN interface.

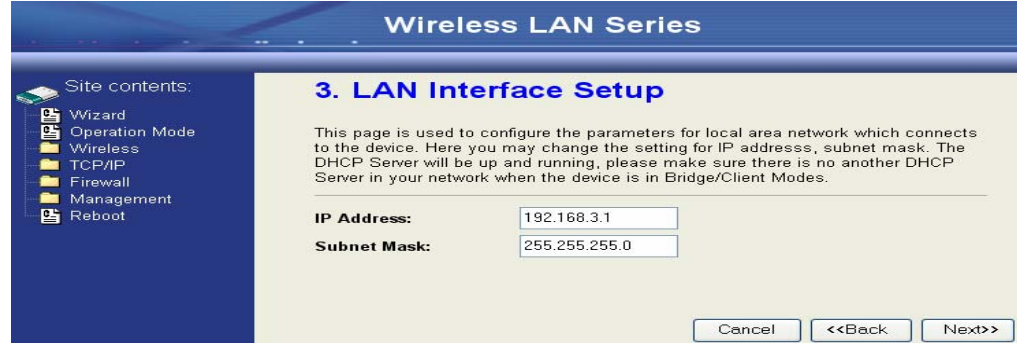

6. Press "Next>>" button then select the "DHCP Client" for "WAN Access Type".

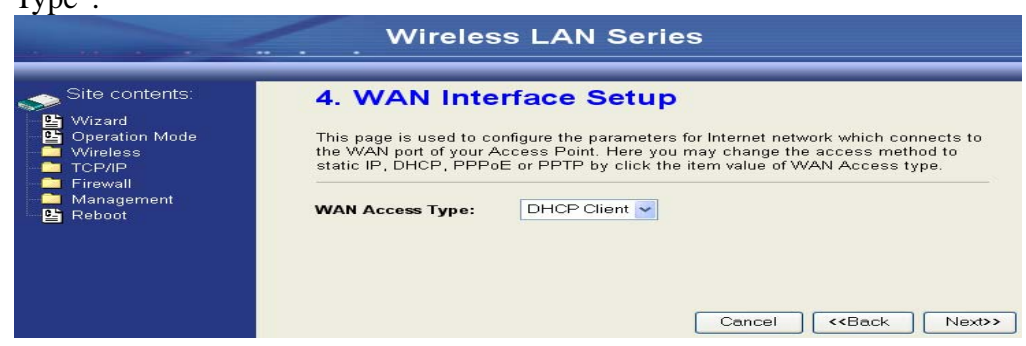

7. Press "Next>>" button then select the "Client" for "mode" and change the SSID to "ZPlus-G120-DEV4".

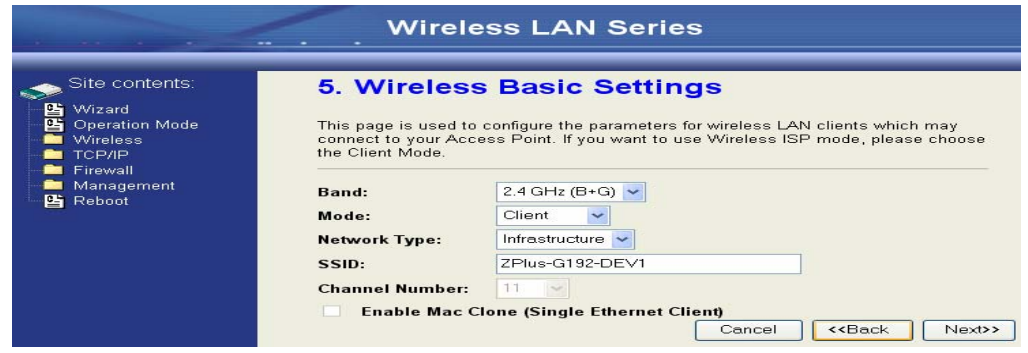

8. Press "Next>>" button then select "None" for "Encryption" then press "Finished" button.

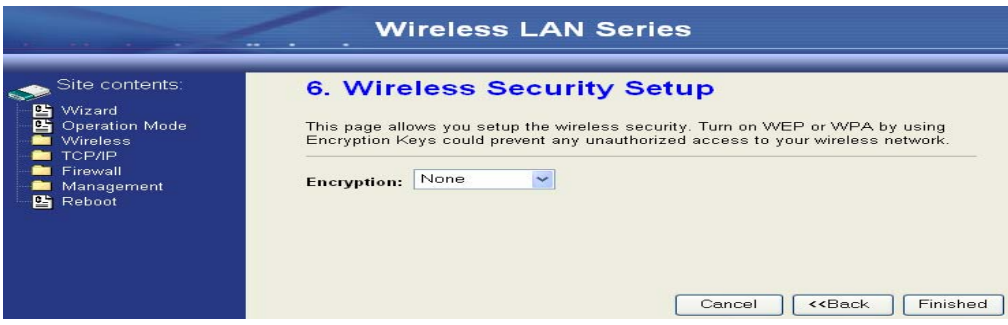

9. Wait for refreshing web page.

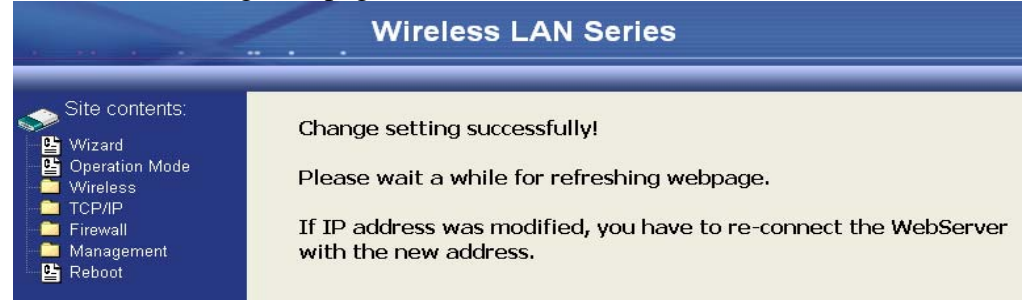

10. Change the IP address of your PC to 192.168.3.x then access the web server by the new IP address "192.168.3.1" and use "Status" page check the setting.

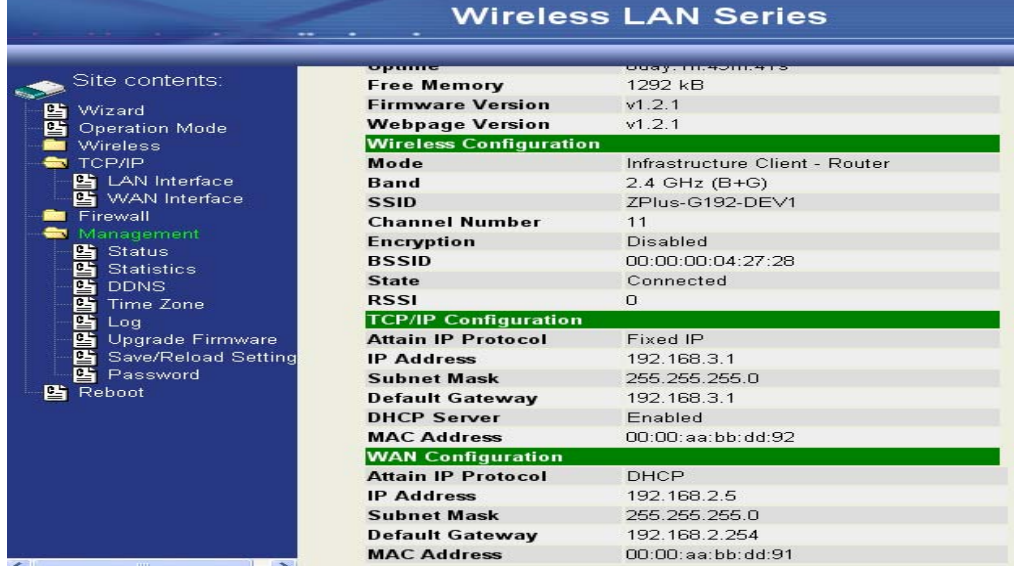

11. If the "State" of "Wireless Configuration" is not "Connected" or you want to refresh the "RSSI ", please use "Site Survey" page to re-connect a AP.

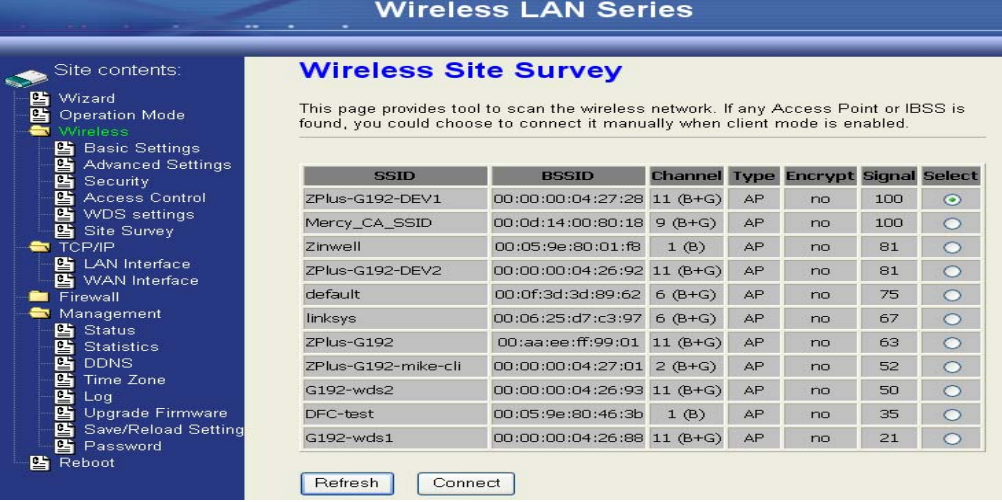

#### Configure DEV5:

1. Access the web server (http://192.168.2.254) of device from the Ethernet port. **Caution**

If you configure multiple devices in the same PC, since the devices have the same default IP address but different MAC addresses, it may cause you unable to access the web server of device. If the situation happens, please try to clean the ARP table of your PC by DOS command "arp –d" then you can access the web server of device using the default IP address.

2. Use Wizard page to setup device.

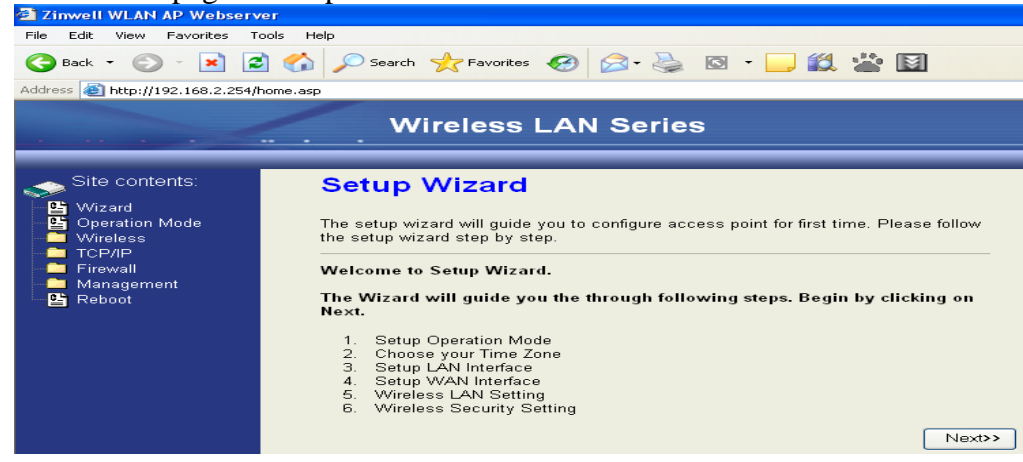

3. Press "Next>>" button then set the "Operation Mode" to "Wireless ISP" mode.

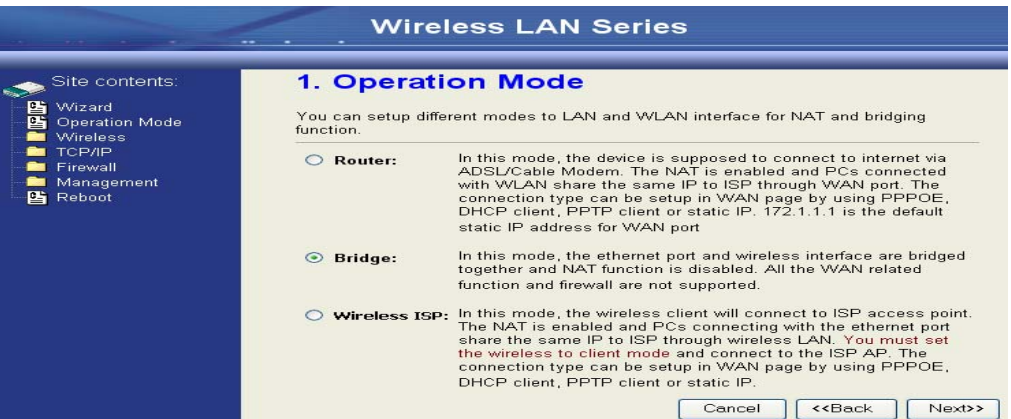

4. Press "Next>>" button then disable "Time Zone" function.

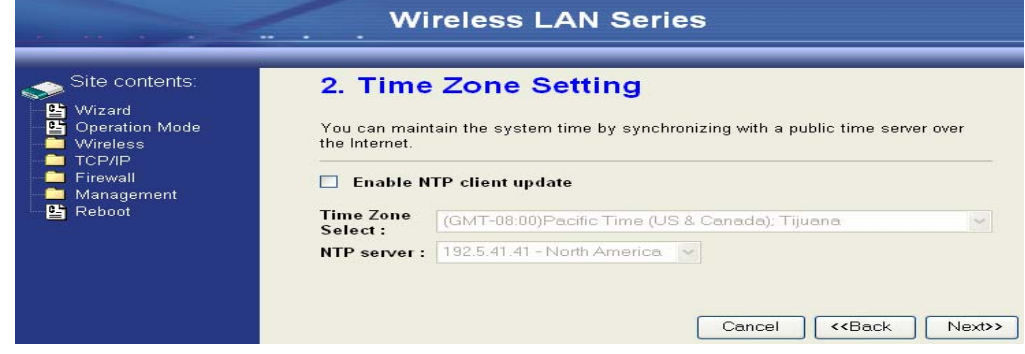

5. Press "Next>>" button then set the IP address of LAN interface.

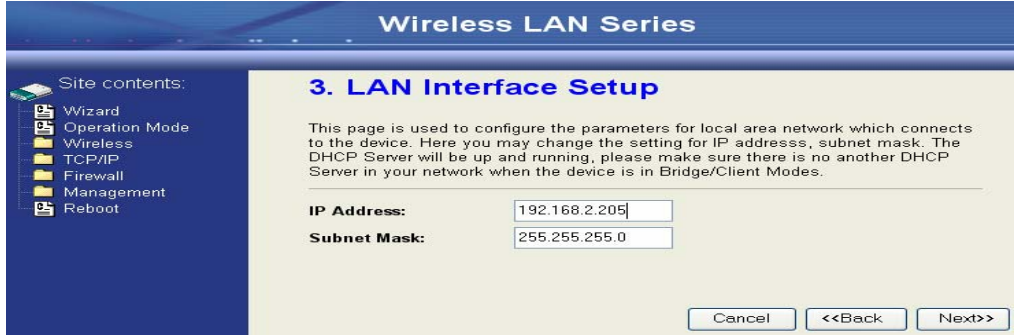

6. Press "Next>>" button then select the "Client" for "mode" and change the SSID to "ZPlus-G120-DEV5".

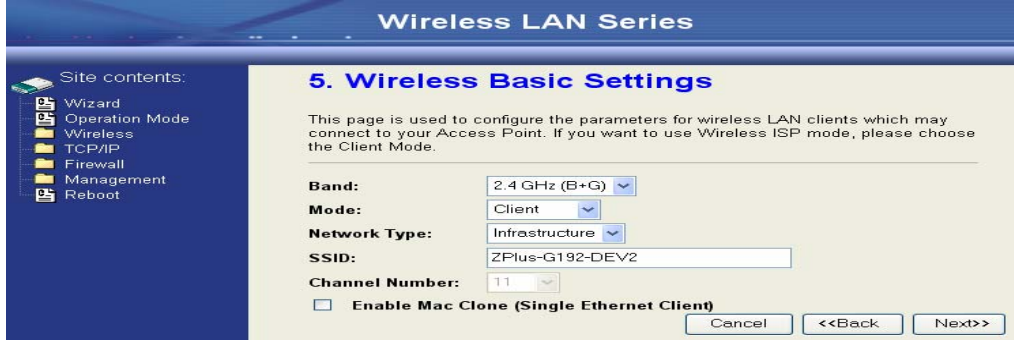

7. Press "Next>>" button then select "None" for "Encryption" then press "Finished" button.

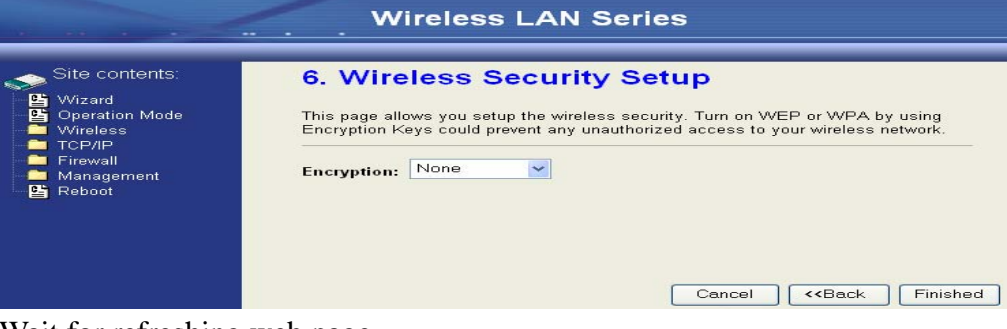

8. Wait for refreshing web page.

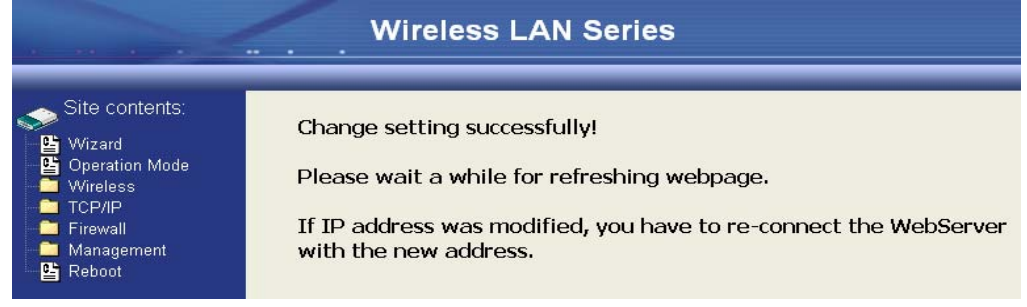

9. Access the web server by the new IP address "192.168.2.205" and use "LAN Interface" page to disable DHCP Server.

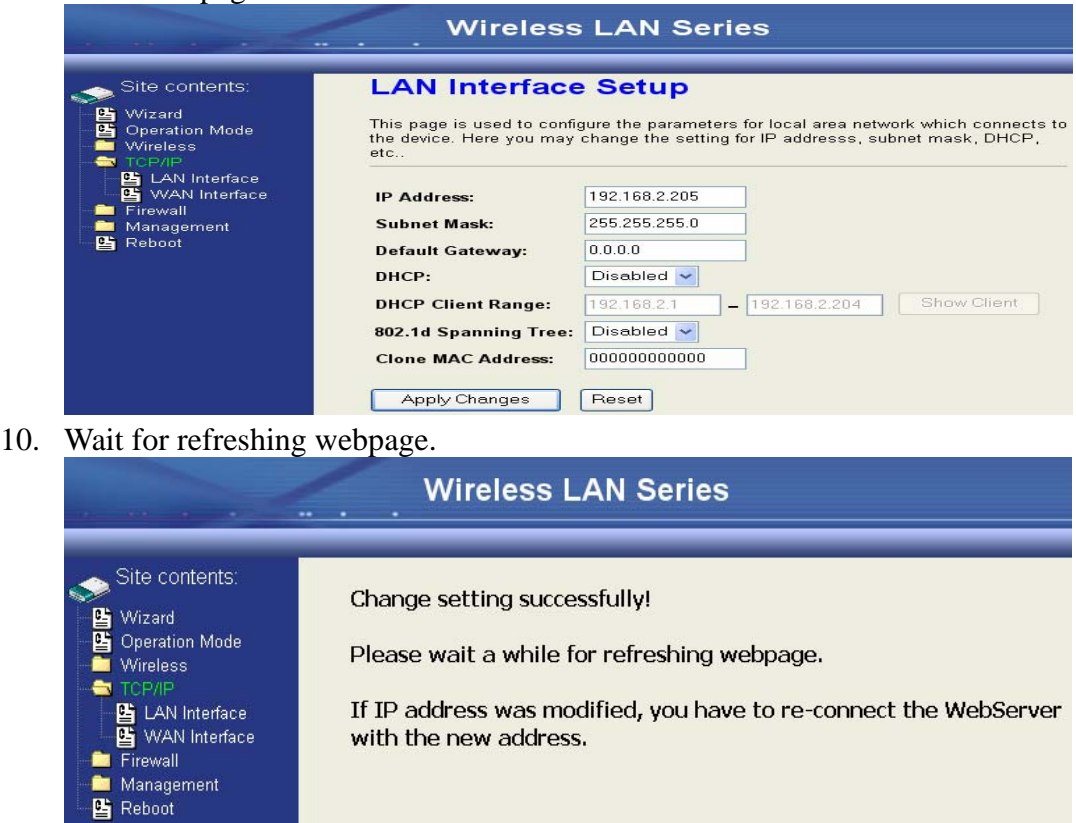

# 11. Use "State" page to check setting.

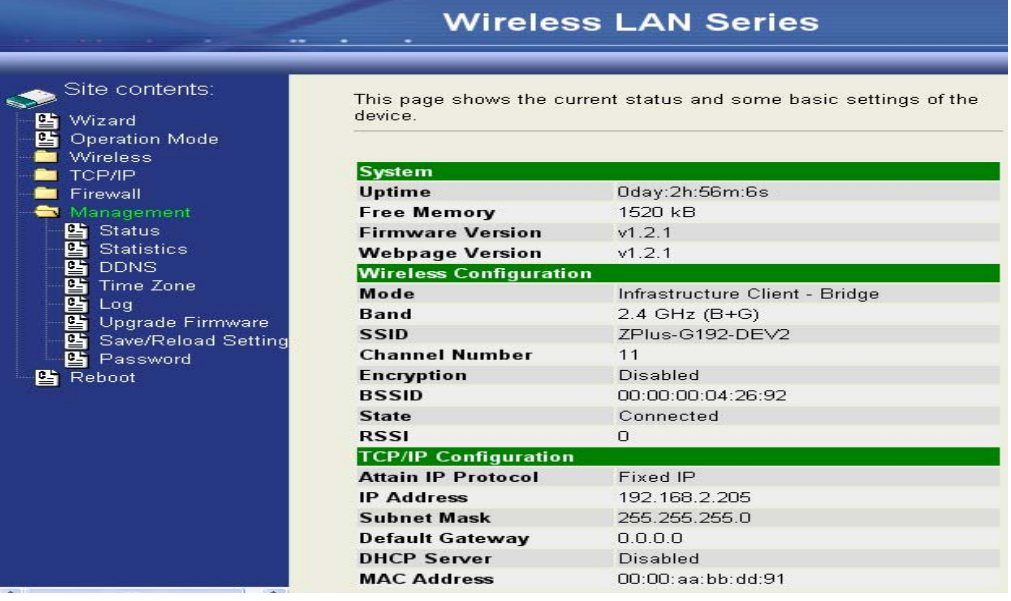

12. If the "State" of "Wireless Configuration" is not "Connected" or you want to refresh the "RSSI ", please use "Site Survey" page to re-connect a AP.

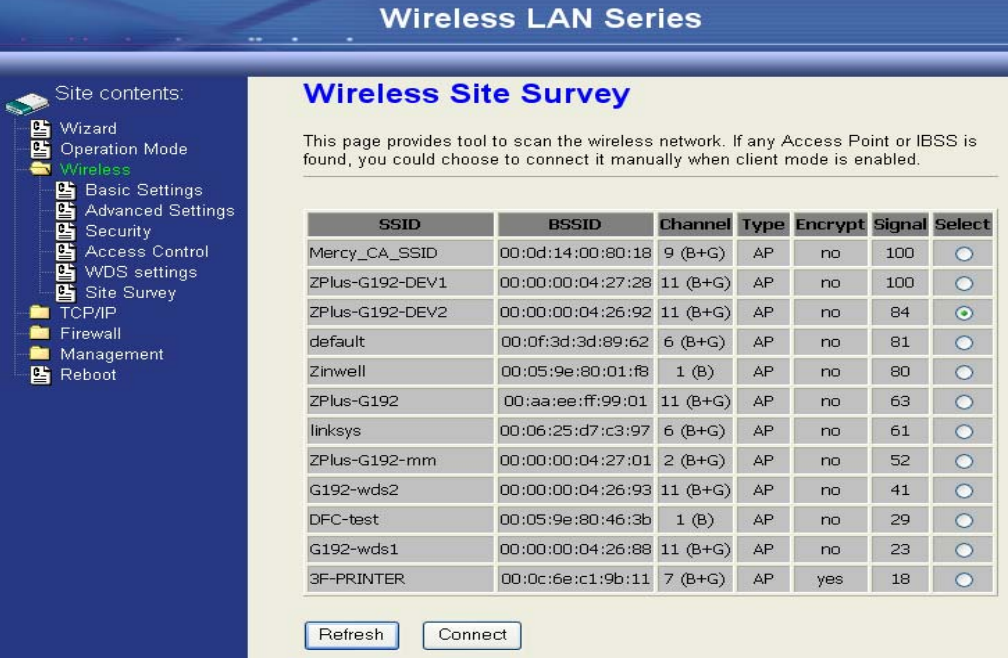

# Basic Settings

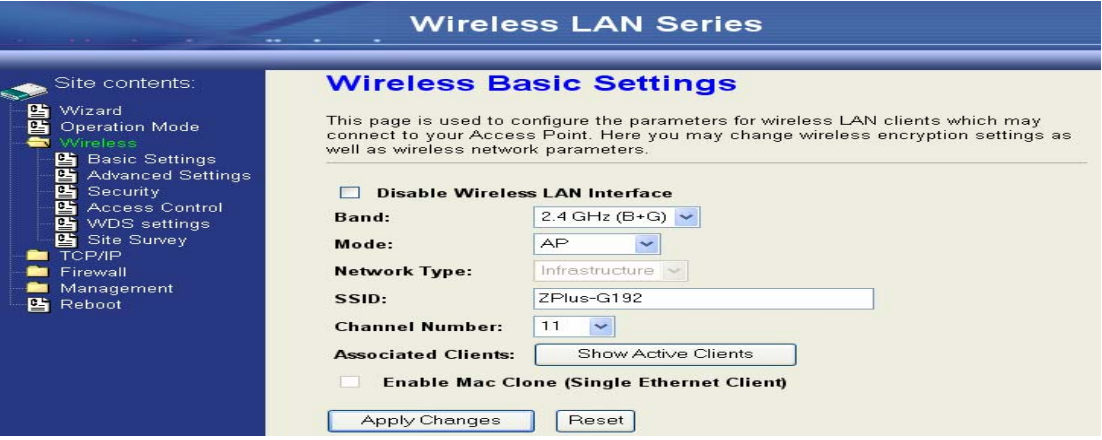

#### **Disable Wireless LAN Interface**

Disable the wireless interface of device

#### **Band:**

The device supports 2.4GHz(B), 2.4GHz(G) and 2.4GHz(B+G) mixed modes.

#### **Mode:**

The radio of device supports different modes as following:

1. AP

The radio of device acts as an Access Point to serves all wireless clients to join a wireless local network.

2. Client

Support Infrastructure and Ad-hoc network types to act as a wireless adapter.

3. WDS

Wireless Distribution System, this mode serves as a wireless repeater, only devices with WDS function supported can connect to it, all the wireless clients can't survey and connect the device when the mode is selected.

4. AP+WDS

Support both AP and WDS functions, the wireless clients and devices with WDS function supported can survey and connect to it.

### z *Infrastructure*:

This type requires the presence of 802.11b/g Access Point. All communication is done via the Access Point.

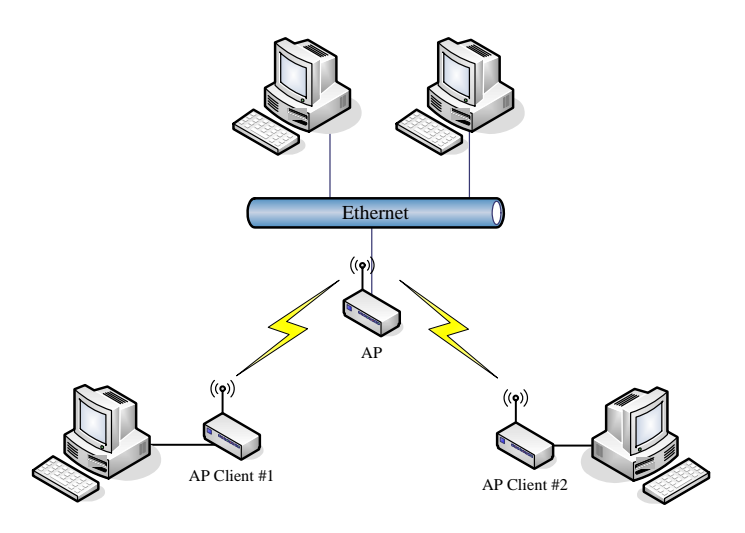

# z *Ad Hoc*:

This type provides a peer-to-peer communication between wireless stations. All the communication is done from Client to Client without any Access Point involved. Ad Hoc networking must use the same SSID and channel for establishing the wireless connection.

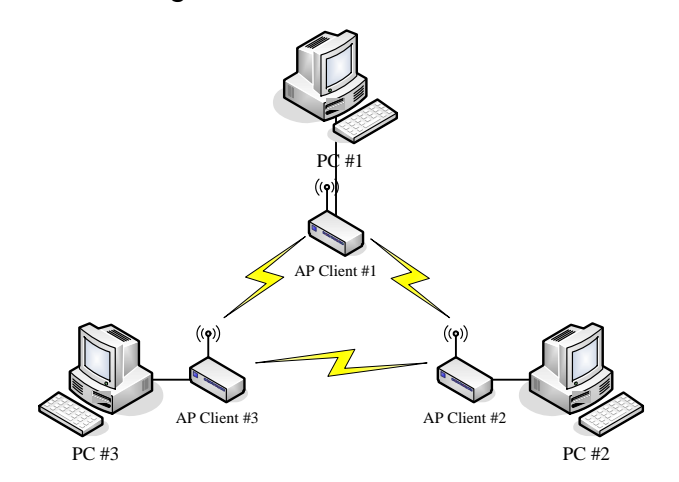

In client mode, the device can't support the Router mode function including Firewall and WAN settings.

### **SSID:**

The SSID is a unique identifier that wireless networking devices use to establish and maintain wireless connectivity. Multiple access point/bridges on a network or sub-network can use the same SSID. SSIDs are case sensitive and can contain up to 32 alphanumeric characters. Do not include spaces in your SSID.

#### **Channel Number**

The following table is the available frequencies (in MHz) for the 2.4-GHz radio:

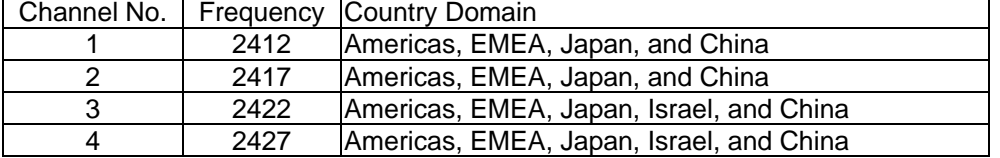

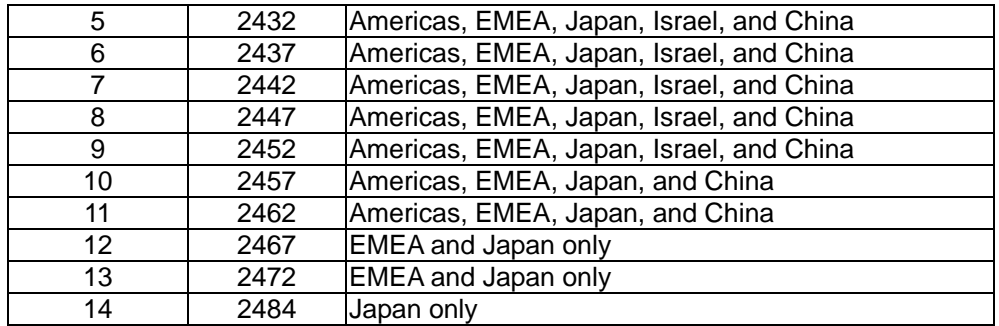

When set to "Auto", the device will find the least-congested channel for use.

# **Associated Client**

Show the information of active wireless client stations that connected to the device.

# **Advanced Settings**

These settings are only for more technically advanced users who have sufficient knowledge about wireless LAN. These settings should not be changed unless you know what effect the changes will have on your device. The default setting is optimized for the normal operation. For specific application, setting configuration will required highly attention to reach optimistic condition.

#### **Note**:

Any unreasonable value change to default setting will reduce the throughput of the device.

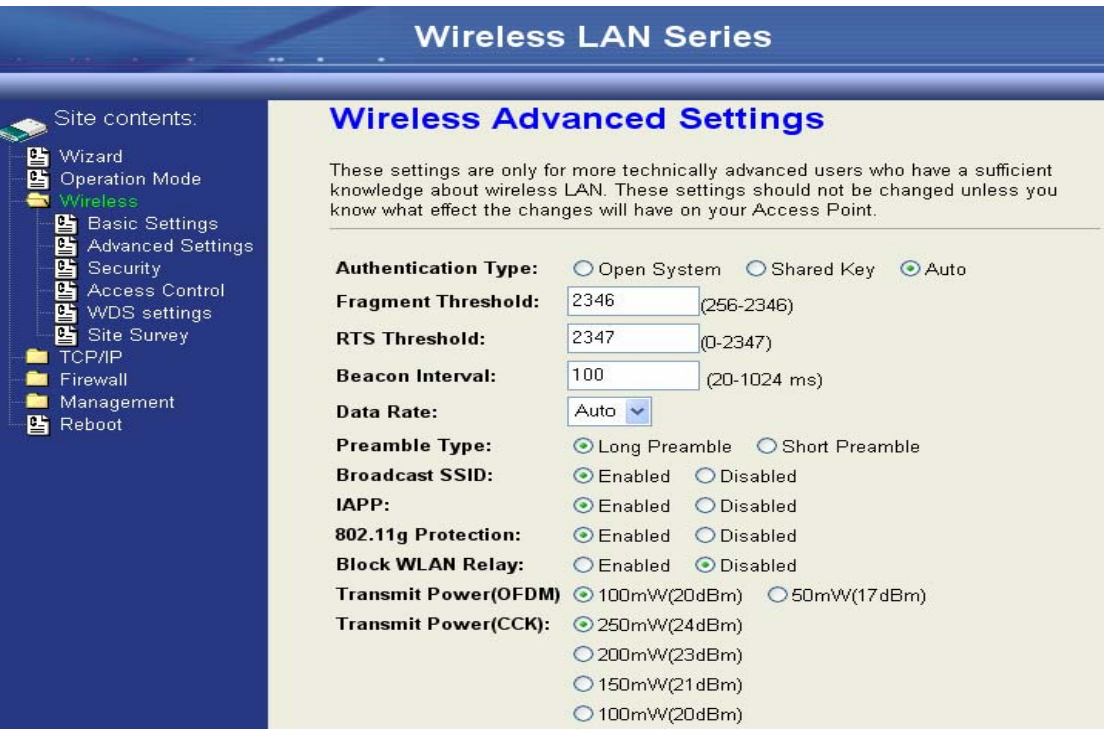

#### **Authentication Type**

The device supports two Authentication Types "Open system" and "Shared Key". When you select "Share Key", you need to setup "WEP" key in "Security" page (See the next section). The default setting is "Auto". The wireless client can associate with the device by using one of the two types.

#### **Fragment Threshold**

The fragmentation threshold determines the size at which packets are fragmented (sent as several pieces instead of as one block). Use a low setting in areas where communication is poor or where there is a great deal of radio interference. This function will help you to improve the network performance.

#### **RTS Threshold**

The RTS threshold determines the packet size at which the radio issues a request to send (RTS) before sending the packet. A low RTS Threshold setting can be useful in areas where many client devices are associating with the device, or in areas where the clients are far apart and can detect only the device and not each other. You can enter a setting ranging from 0 to 2347 bytes.

#### **Data Rate**

The standard IEEE 802.11b/11g supports 1, 2, 5.5, 11 / 6, 9, 12, 18, 24, 36, 48 and 54 Mbps data rates. You can choose the rate that the device uses for data transmission. The default value is "auto". The device will use the highest possible selected transmission rate.

#### **Beacon Interval**

The beacon interval is the amount of time between access point beacons in mini-seconds. The default beacon interval is 100.

#### **Broadcast SSID**

Broadcasting the SSID will let your wireless clients find the device automatically. If you are building a public Wireless Network, disable this function can provide better security. Every wireless stations located within the coverage of the device must connect this device by manually configure the SSID in your client settings.

#### **Int. Roaming**

This function will let Wireless Stations roam among a network environment with multiple devices. Wireless Stations are able to switch from one device to another as they move between the coverage areas. Users can have more wireless working range. An example as the following figure

You should comply with the following instructions to roam among the wireless coverage areas.

#### **Note**: **For implementing the roaming function, the setting MUST comply the following two items.**

- All the devices must be in the same subnet network and the SSID must be the same.
- If you use the 802.1x authentication, you need to have the user profile in these devices for the roaming station.

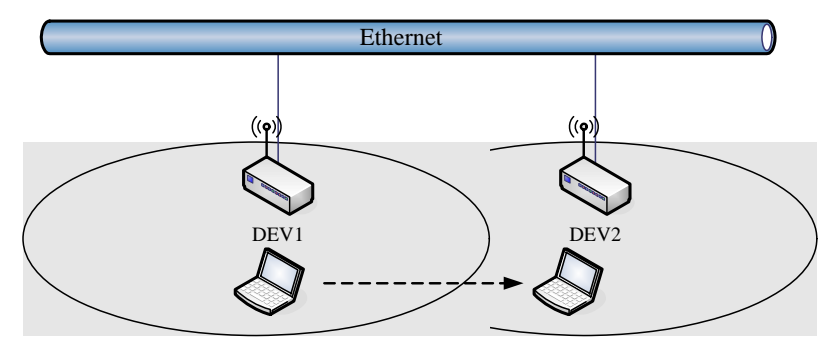

Wireless Station moves between the coverage areas

#### **Block WLAN Relay (Isolate Client)**

The device supports isolation function. If you are building a public Wireless Network, enable this function can provide better security. The device will block packets between wireless clients (relay). All the wireless clients connected to the device can't see each other.

#### **Transmit Power**

The device supports four transmission output power levels 250, 200, 150 and 100mW for CCK (802.11b) mode and two transmission output power levels 100 and 50mW for OFDM (802.11g) mode. User can adjust the power level to change the coverage of the device. Every wireless stations located within the coverage of the device also needs to have the high power radio. Otherwise the wireless stations only can survey the device, but can't establish connection with device.

# **Configuring Wireless Security**

This device provides complete wireless security function include WEP, 802.1x, WPA-TKIP, WPA2-AES and WPA2-Mixed in different mode (see the Security Support Table).

The default security setting of the encryption function is disabled. Choose your preferred security setting depending on what security function you need.

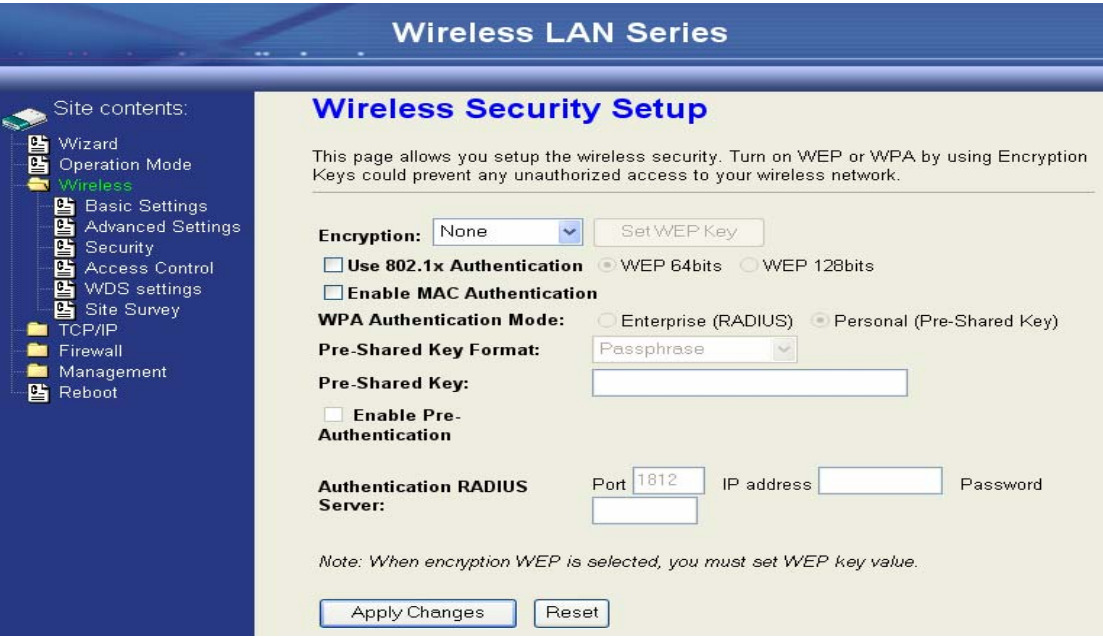

#### **WEP Encryption Setting**

Wired Equivalent Privacy (WEP) is implemented in this device to prevent unauthorized access to your wireless network. The WEP setting must be as same as each client in your wireless network. For more secure data transmission, you can change encryption type to "WEP" and click the "Set WEP Key" button to open the "Wireless WEP Key setup" page.

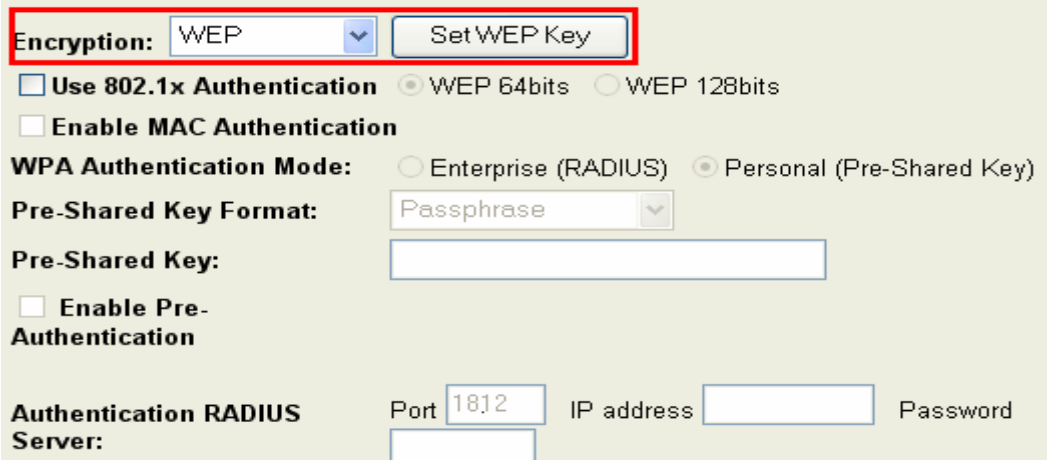

When you decide to use the WEP encryption to secure your WLAN, please

refer to the following setting of the WEP encryption:

- 64-bit WEP Encryption: 64-bit WEP keys are as same as the encryption method of 40-bit WEP. You can input 10 hexadecimal digits (0~9, a~f or A~F) or 5 ACSII chars.
- 128-bit WEP Encryption: 128-bit WEP keys are as same as the encryption method of 104-bit WEP. You can input 26 hexadecimal digits (0~9, a~f or A~F) or 10 ACSII chars.
- The Default Tx Key field decides which of the four keys you want to use in your WLAN environment.

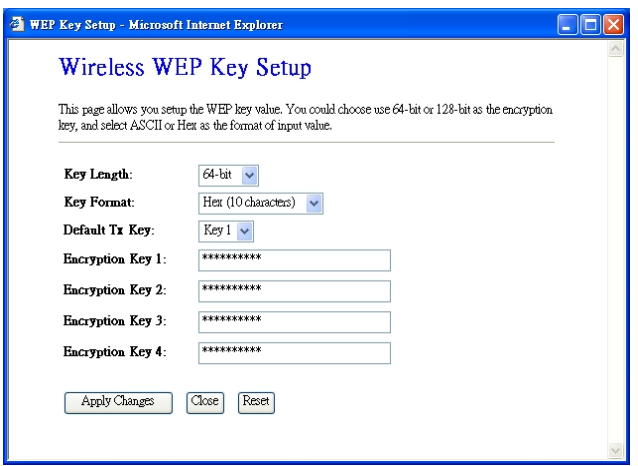

#### **WEP Encryption with 802.1x Setting**

The device supports external RADIUS Server that can secure networks against unauthorized access. If you use the WEP encryption, you can also use the RADIUS server to check the admission of the users. By this way every user must use a valid account before accessing the Wireless LAN and requires a RADIUS or other authentication server on the network. An example is shown as following.

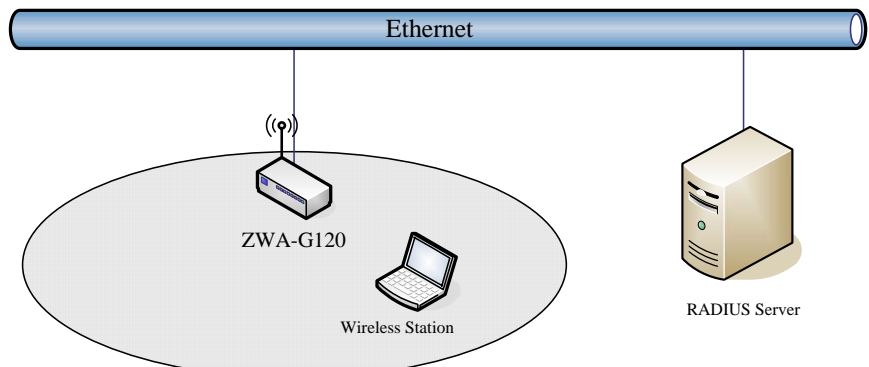

You should choose WEP 64 or 128 bit encryption to fit with your network environment first. Then add user accounts and the target device to the RADIUS server. In the device, you need to specify the IP address  $\cdot$  Password (Shared Secret) and Port number of the target RADIUS server.

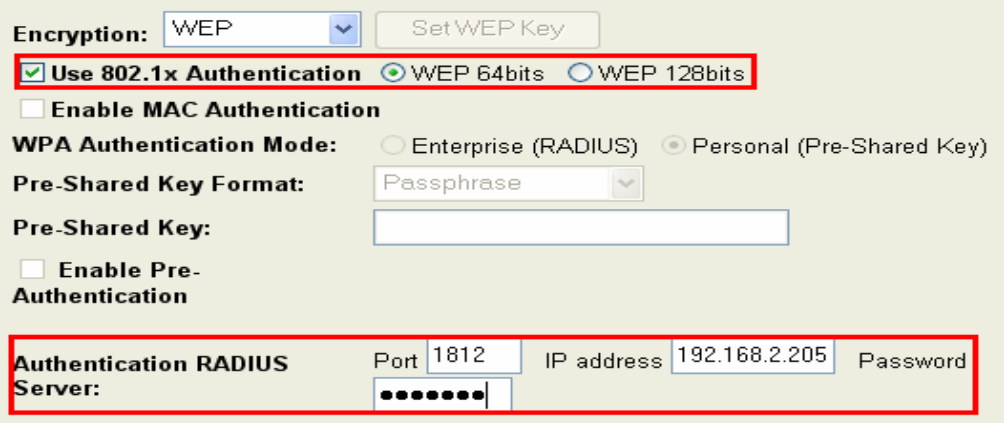

#### **WPA Encryption Setting**

WPA feature provides a high level of assurance for end-users and administrators that their data will remain private and access to their network restricted to authorized users. You can choose the WPA encryption and select the Authentication Mode.

#### **WPA Authentication Mode**

This device supports two WPA modes. For personal user, you can use the Pre-shared Key to enhance your security setting. This mode requires only an access point and client station that supports WPA-PSK. For Enterprise, authentication is achieved via WPA RADIUS Server. You need a RADIUS or other authentication server on the network.

#### z **Enterprise (RADIUS):**

When WPA Authentication mode is Enterprise (RADIUS), you have to add user accounts and the target device to the RADIUS Server. In the device , you need to specify the IP address、Password (Shared Secret) and Port number of the target RADIUS server.

#### **Pre-Share Key:**

This mode requires only an access point and client station that supports WPA-PSK. The WPA-PSK settings include Key Format, Length and Value. They must be as same as each wireless client in your wireless network. When Key format is Passphrase, the key value should have 8~63 ACSII chars. When Key format is Hex, the key value should have 64 hexadecimal digits (0~9,  $a$ ~f or  $A$ ~F).

# **Configuring as WLAN Client Adapter**

This device can be configured as a wireless Ethernet adapter. In this mode, the device can connect to the other wireless stations (Ad-Hoc network type) or Access Point (Infrastructure network type) and you don't need to install any driver.

# **Quick start to configure**

**Step 1.** In "Basic Settings" page, change the Mode to "Client" mode. And key in the SSID of the AP you want to connect then press "Apply Changes" button to apply the change.

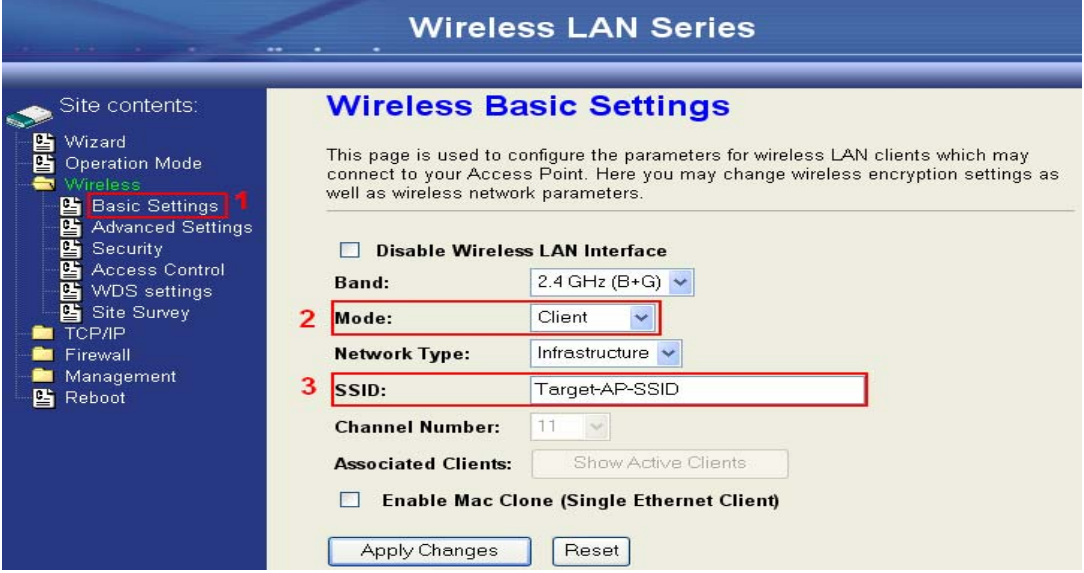

**Step 2.** Check the status of connection in "Status" web page

| <b>Wireless LAN Series</b>                                                                                                    |                               |                                |
|----------------------------------------------------------------------------------------------------|-------------------------------|--------------------------------|
| Site contents:                                                                                                    |                               |                                |
| Wizard                                                                                                    | <b>System</b>                 |                                |
| <b>Operation Mode</b><br><b>Wireless</b><br>TCP/IP<br>Firewall<br>Management<br><b>四</b> Status<br><b>四</b> Statistics<br>lig DDNS<br>酉<br><b>Time Zone</b><br>暨<br>Log<br>厝<br>Upgrade Firmware<br>凸<br><b>Save/Reload Setting</b><br>鷗<br>Password<br>Reboot<br>贴 | <b>Uptime</b>                 | Oday:1h:13m:5s                 |
|                                                                                                    | <b>Free Memory</b>            | 2292 kB                        |
|                                                                                                    | <b>Firmware Version</b>       | v121                           |
|                                                                                                    | <b>Webpage Version</b>        | v1.2.1                         |
|                                                                                                    | <b>Wireless Configuration</b> |                                |
|                                                                                                    | Mode                          | Infrastructure Client - Bridge |
|                                                                                                    | <b>Band</b>                   | $2.4$ GHz (B+G)                |
|                                                                                                    | SSID                          | Target-AP-SSID                 |
|                                                                                                    | <b>Channel Number</b>         | 5                              |
|                                                                                                    | <b>Encryption</b>             | Disabled                       |
|                                                                                                    | <b>BSSID</b>                  | 00:00:00:00:00:00              |
|                                                                                                    | <b>State</b>                  | Scanning                       |
|                                                                                                    | <b>RSSI</b>                   | $\Omega$                       |
|                                                                                                    | <b>TCP/IP Configuration</b>   |                                |
|                                                                                                    | <b>Attain IP Protocol</b>     | Fixed IP                       |
|                                                                                                    | <b>IP Address</b>             | 192.168.2.254                  |
|                                                                                                    | <b>Subnet Mask</b>            | 255 255 255 0                  |
|                                                                                                    | <b>Default Gateway</b>        | 192.168.2.254                  |
|                                                                                                    | <b>DHCP Server</b>            | Enabled                        |
|                                                                                                    | <b>MAC Address</b>            | 00:00:aa:bb:dd:91              |

The alternative way to configure as following:

**Step 1.** In "Wireless Site Survey" page, select one of the SSIDs you want to connect and then press "Connect" button to establish the link.

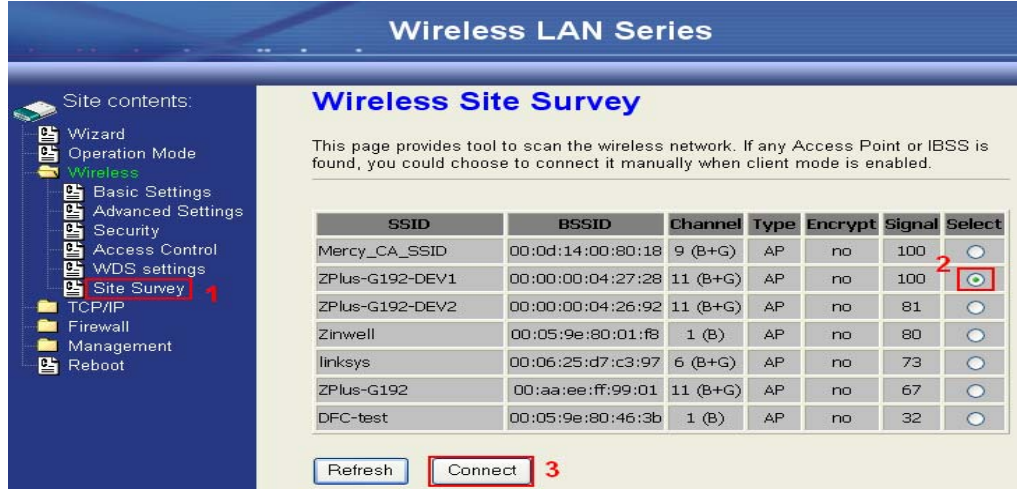

**Step 2.** If the linking is established successfully. It will show the message "Connect successfully". Then press "OK".

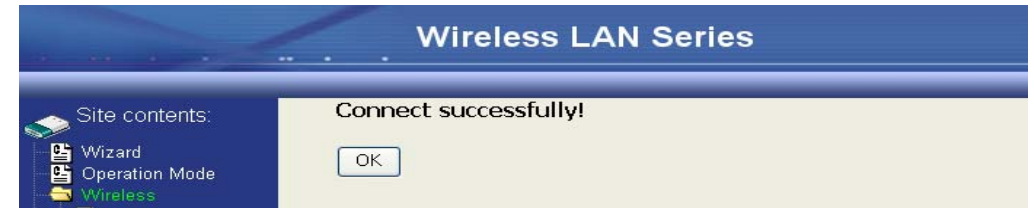

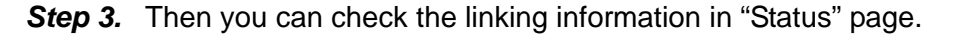

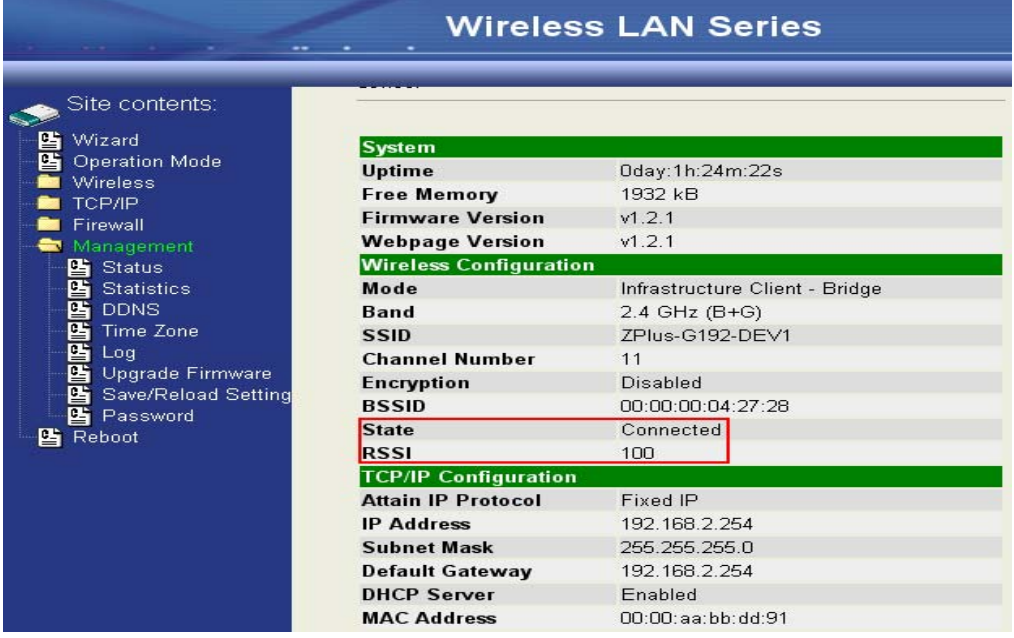

### **Note** :

If the available network requires authentication and data encryption, you need to setup the authentication and encryption before step1 and all the settings must be as same as the Access Point or Station. About the detail authentication and data encryption settings, please refer the security section.

## **Authentication Type**

In client mode, the device also supports two Authentication Types "Open system" and "Shared Key". Although the default setting is "Auto", not every Access Points can support "Auto" mode. If the authentication type on the Access Point is knew by user, we suggest to set the authentication type as same as the Access Point.

## **Data Encryption**

In client mode, the device supports WEP and WPA Personal/Enterprise except WPA2 mixed mode data encryption. About the detail data encryption settings, please refer the security section.

# **Ch 3. Configuring WDS**

Wireless Distribution System (WDS) uses wireless media to communicate with the other devices, like the Ethernet does. This function allows one or more remote LANs connect with the local LAN. To do this, you must set these devices in the same channel and set MAC address of other devices you want to communicate with in the WDS AP List and then enable the WDS.

When you decide to use the WDS to extend your WLAN, please refer the following instructions for configuration.

- The bridging devices by WDS must use the same radio channel.
- When the WDS function is enabled, all wireless stations can't connect the device.
- If your network topology has a loop, you need to enable the 802.1d Spanning Tree function.
- You don't need to add all MAC address of devices existed in your network to WDS AP List. WDS AP List only needs to specify the MAC address of devices you need to directly connect to.
- The bandwidth of device is limited, to add more bridging devices will split the more bandwidth to every bridging device.

# **WDS network topology**

In this section, we will demonstrate the WDS network topologies and WDS AP List configuration. You can setup the four kinds of network topologies: bus, star, ring and mesh.

In this case, there are five devices with WDS enabled: WDS1, WDS2, WDS3, WDS4 and WDS5.

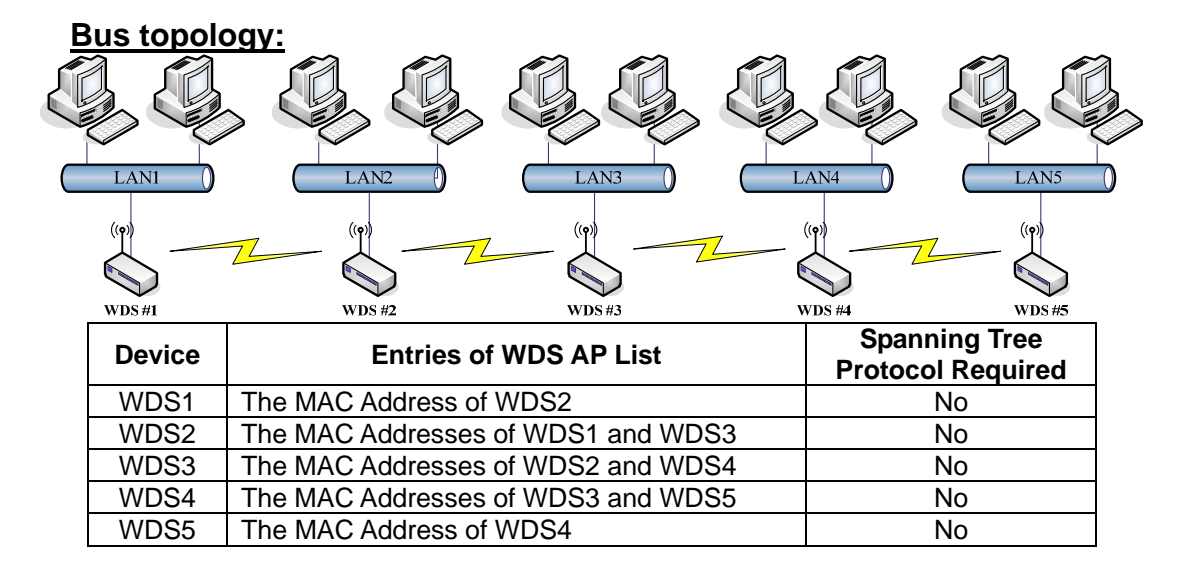

# **Star topology:**

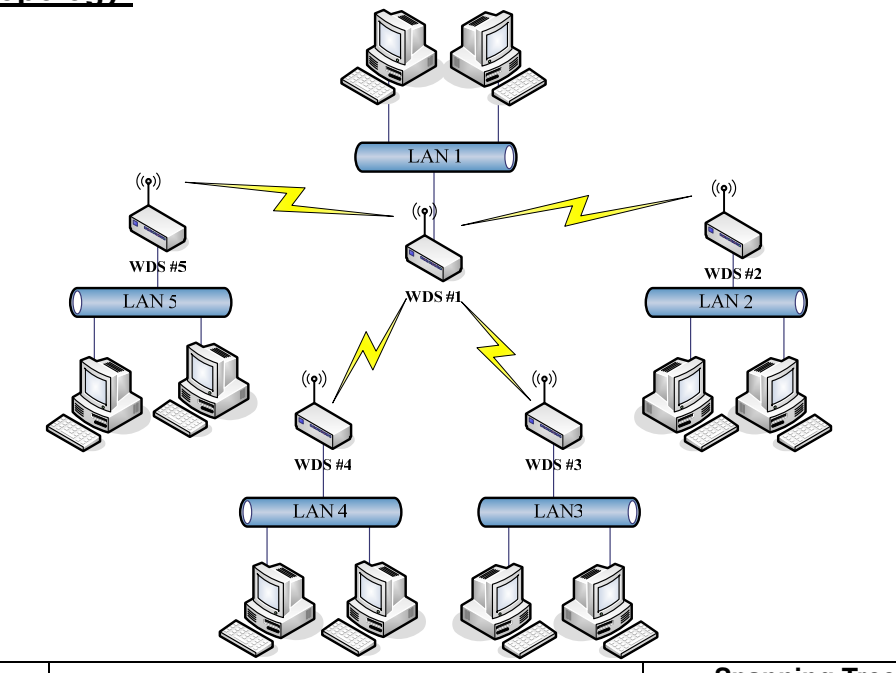

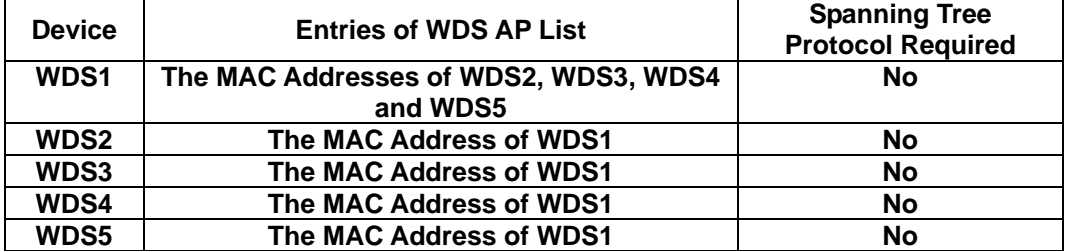

**Ring topology:**

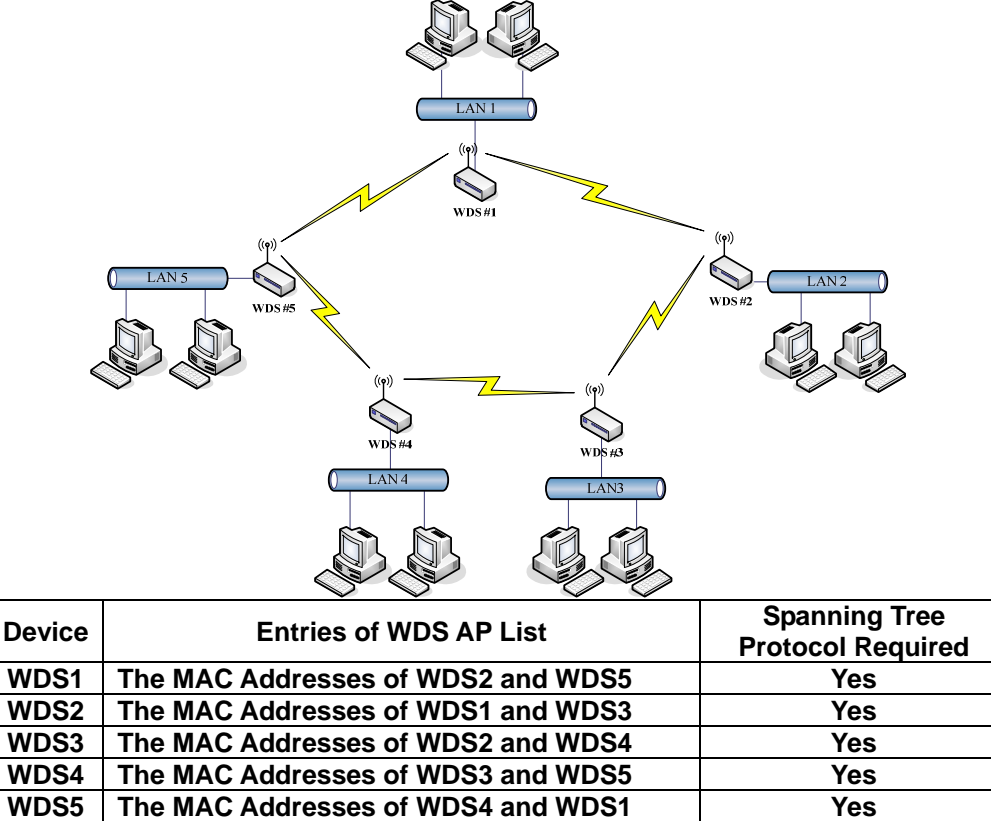

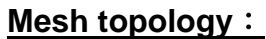

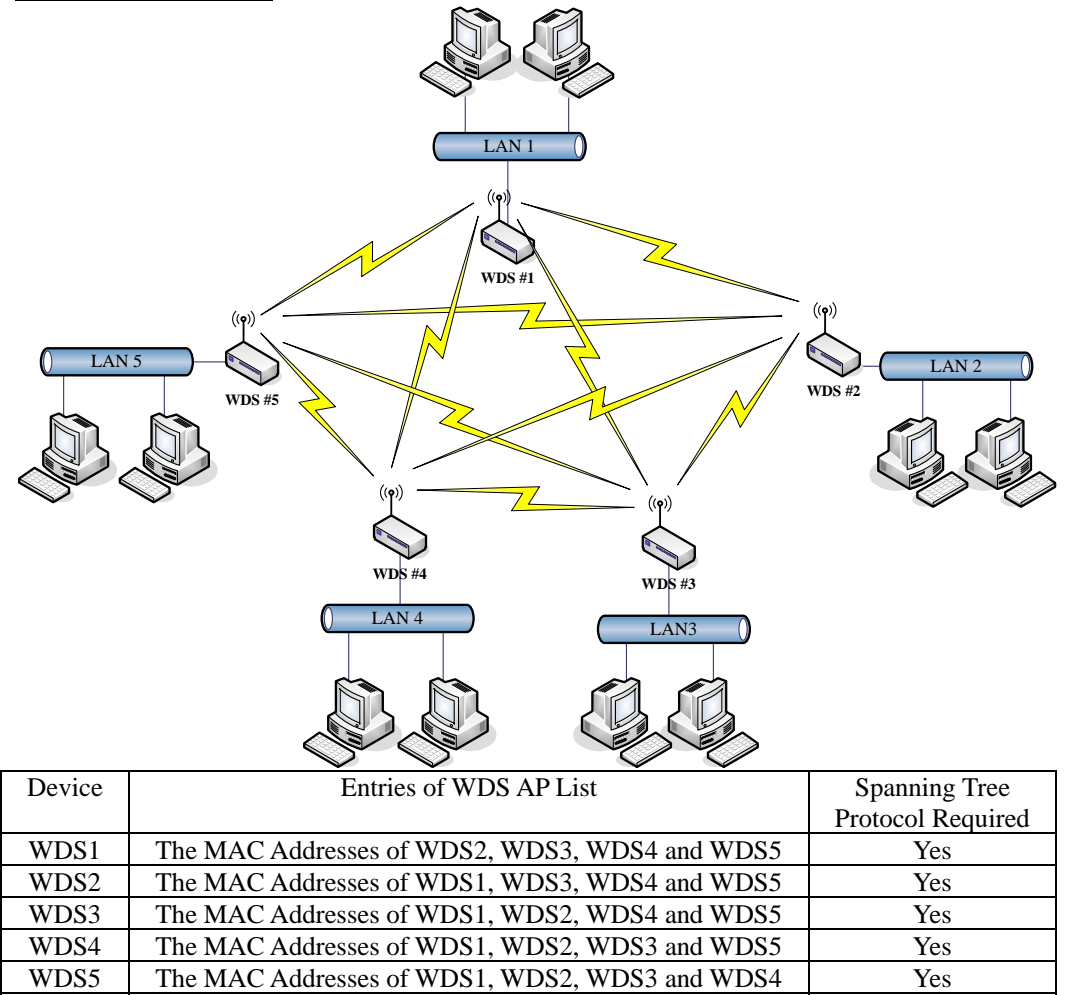

# **WDS Application**

### **Wireless Repeater**

Wireless Repeater can be used to increase the coverage area of another device (Parent AP). Between the Parent AP and the Wireless Repeater, wireless stations can move among the coverage areas of both devices. When you decide to use the WDS as a Repeater, please refer the following instructions for configuration.

- **•** In AP mode, enable the WDS function.
- $\bullet$  You must set these connected devices with the same radio channel and SSID.
- Choose "WDS+AP" mode.
- Using the bus or star network topology.

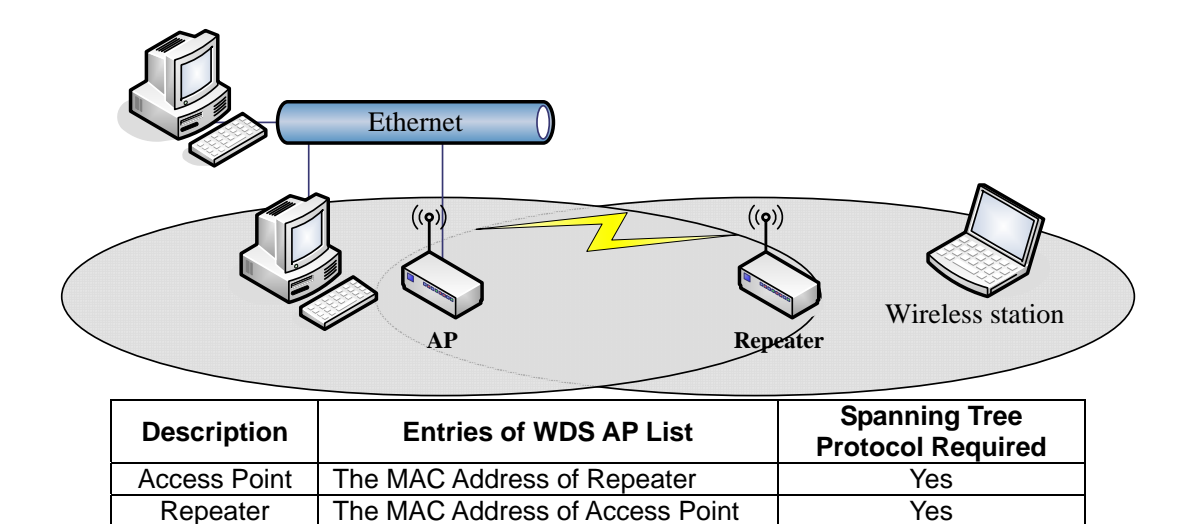

#### **Wireless Bridge**

Wireless Bridge can establish a wireless connection between two or more Wired LANs. When you decide to use the WDS as a Wireless Bridge, please refer the following instructions for configuration.

- **•** In AP mode, enable the WDS function.
- You must set these connected devices with the same radio channel, but you may use different SSID.
- Choose "WDS" mode for only wireless backbone extension purpose.
- You can use any network topology, please refer the WDS topology section.

# **Ch 4. Advanced Configurations Configuring LAN to WAN Firewall**

Filtering function is used to block packets from LAN to WAN. The device supports three kinds of filter Port Filtering, IP Filtering and MAC Filtering. All the entries in current filter table are used to restrict certain types of packets from your local network to through the device. Use of such filters can be helpful in securing or restricting your local network.

# **Port Filtering**

When you enable the Port Filtering function, you can specify a single port or port ranges in current filter table. Once the source port of outgoing packets match the port definition or within the port ranges in the table, the firewall will block those packets from LAN to WAN.

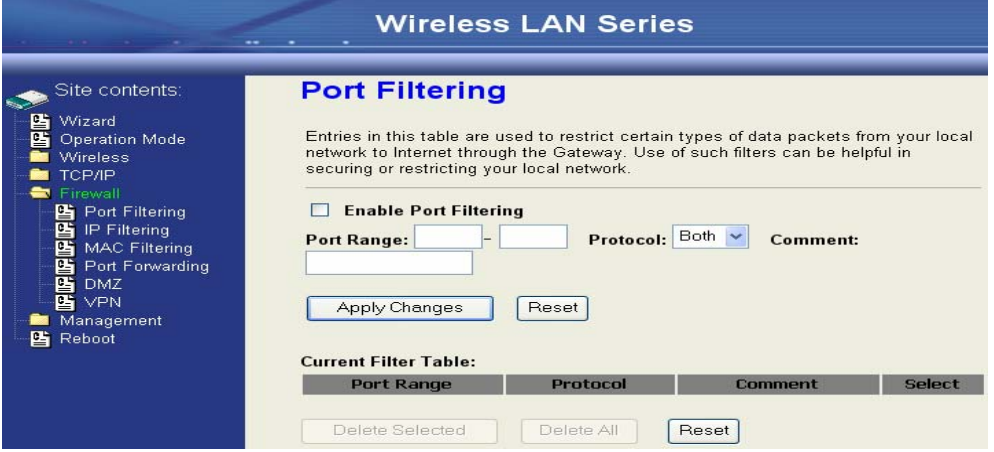

# **IP Filtering**

When you enable the IP Filtering function, you can specify local IP Addresses in current filter table. Once the source IP address of outgoing packets match the IP Addresses in the table, the firewall will block this packet from LAN to WAN.

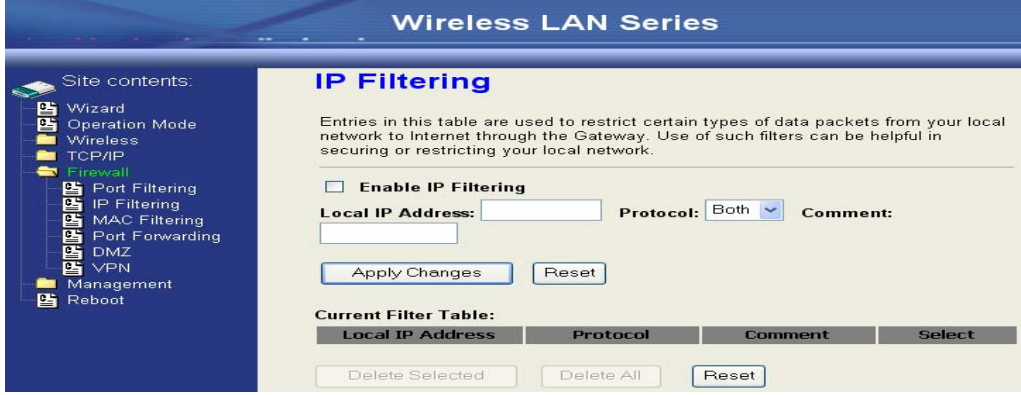

# **MAC Filtering**

When you enable the MAC Filtering function, you can specify the MAC Addresses in current filter table. Once the source MAC Address of outgoing packets match the MAC Addresses in the table, the firewall will block this packet from LAN to WAN.

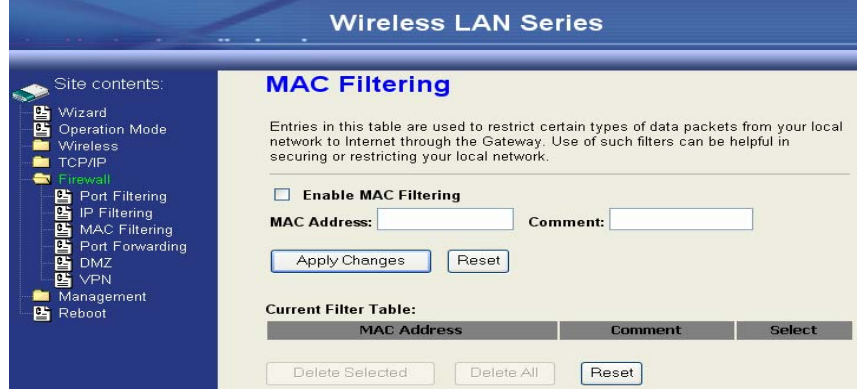

# **Configuring Port Forwarding (Virtual**

# **Server)**

This function allows you to automatically redirect common network services to a specific machine behind the NAT firewall. These settings are only necessary if you wish to host some sort of server like a web server or mail server on the private local network behind the device's NAT firewall.

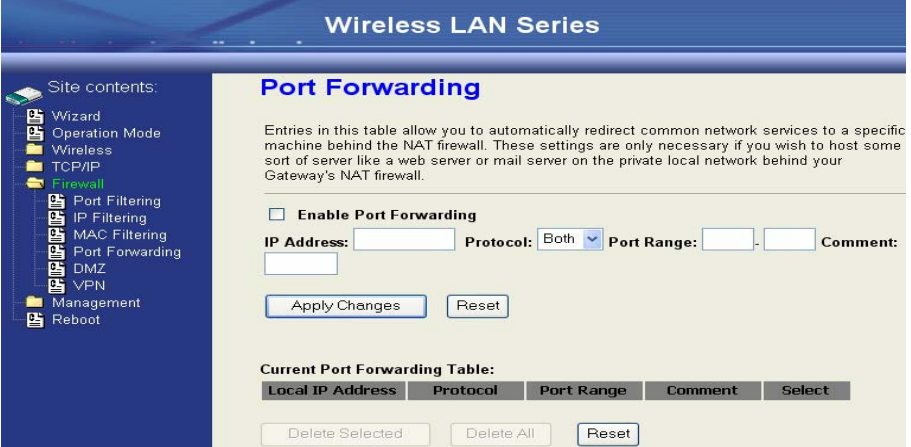

The most often used port numbers are shown in the following table.

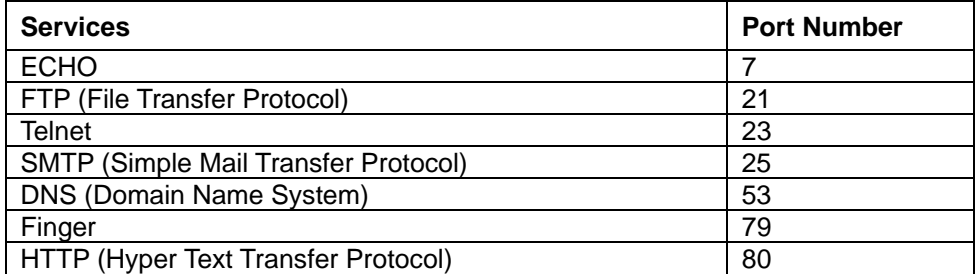

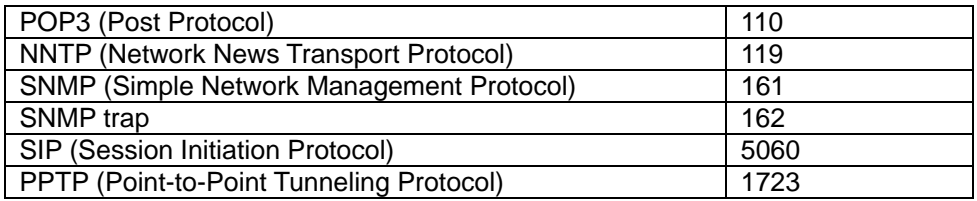

# **Multiple Servers behind NAT Example:**

In this case, there are two PCs in the local network accessible for outside users.

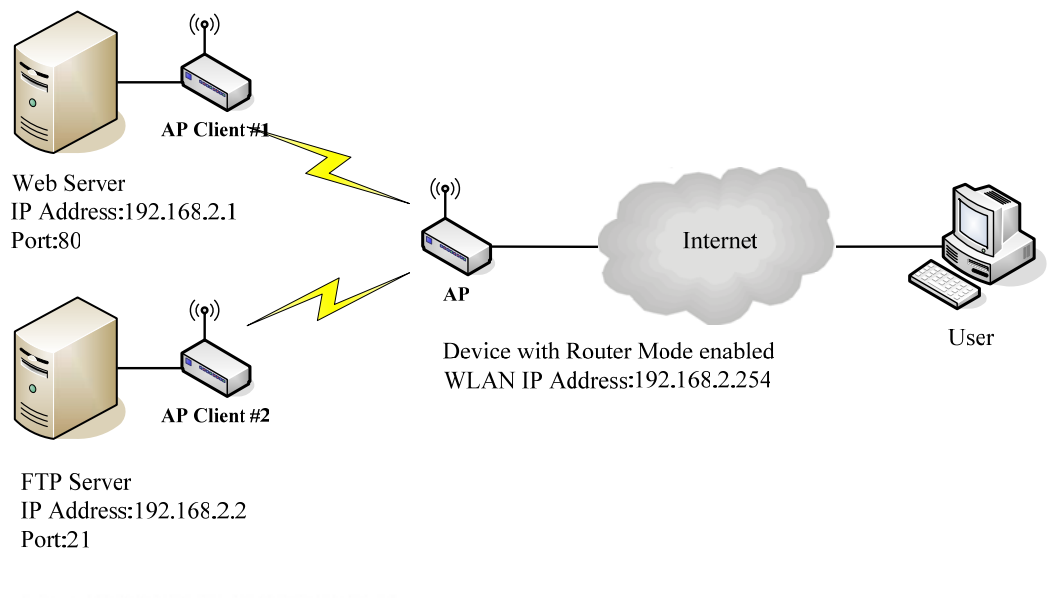

#### Current Port Forwarding Table:

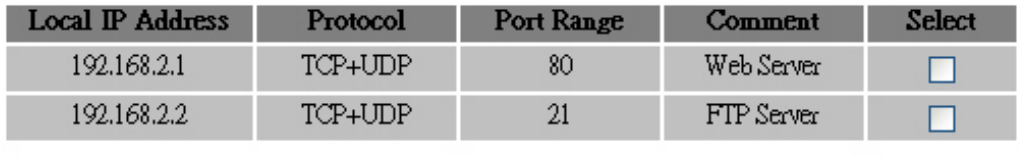

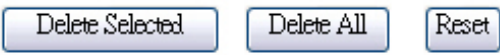

# **Configuring DMZ**

A Demilitarized Zone is used to provide Internet services without sacrificing unauthorized access to its local private network. Typically, the DMZ host contains devices accessible to Internet traffic, such as Web (HTTP) servers, FTP servers, SMTP (e-mail) servers and DNS servers. So that all inbound packets will be redirected to the computer you set. It also is useful while you run some applications (ex. Internet game) that use uncertain incoming ports.

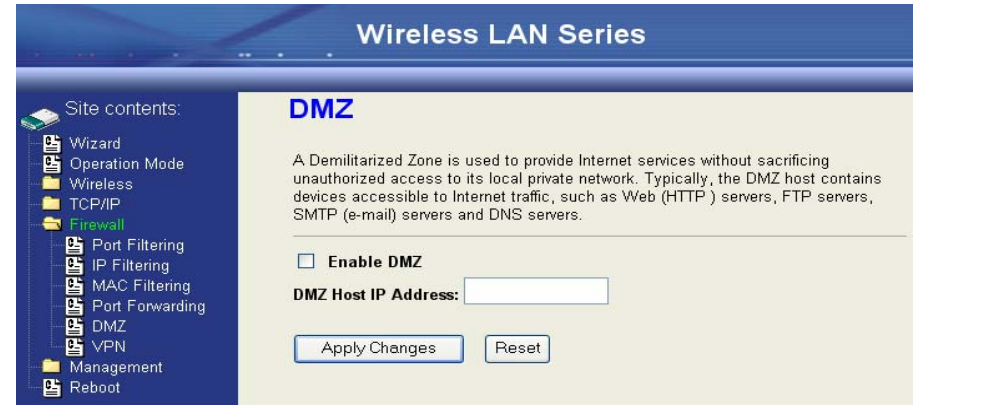

**Enable DMZ:** Enable the "Enable DMZ", and then click "Apply Changes" button to save the changes.

**DMZ Host IP Address:** Input the IP Address of the computer that you want to expose to Internet.

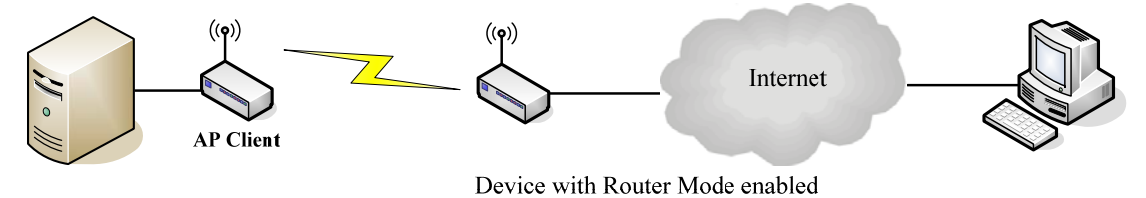

**DNS Host** 

# **Configuring WAN Interface**

The device supports four kinds of IP configuration for WAN interface, including Static IP, DHCP Client, PPPoE and PPTP. You can select one of the WAN Access Types depend on your ISP required. The default WAN Access Type is "Static IP".

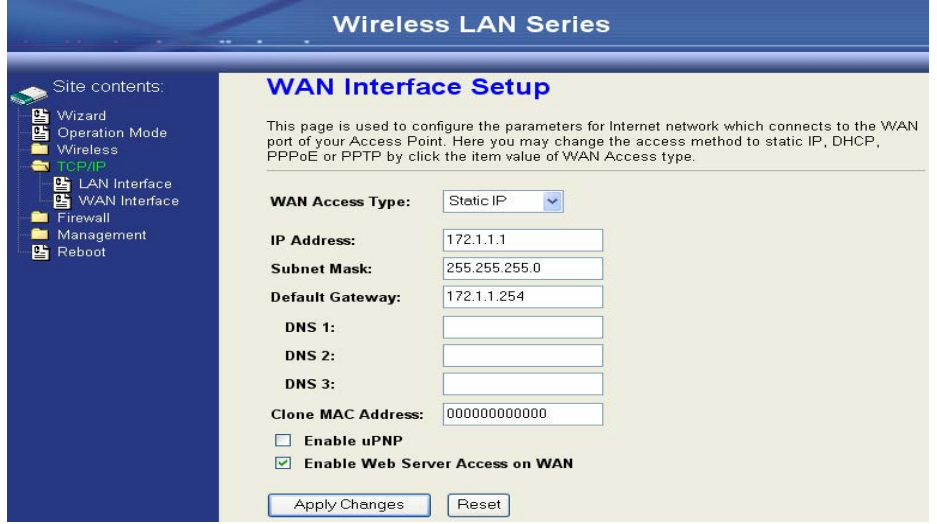

# **Static IP**

You can get the IP configuration data of Static-IP from your ISP. And you will need to fill the fields of IP address, subnet mask, gateway address, and one of the DNS addresses.

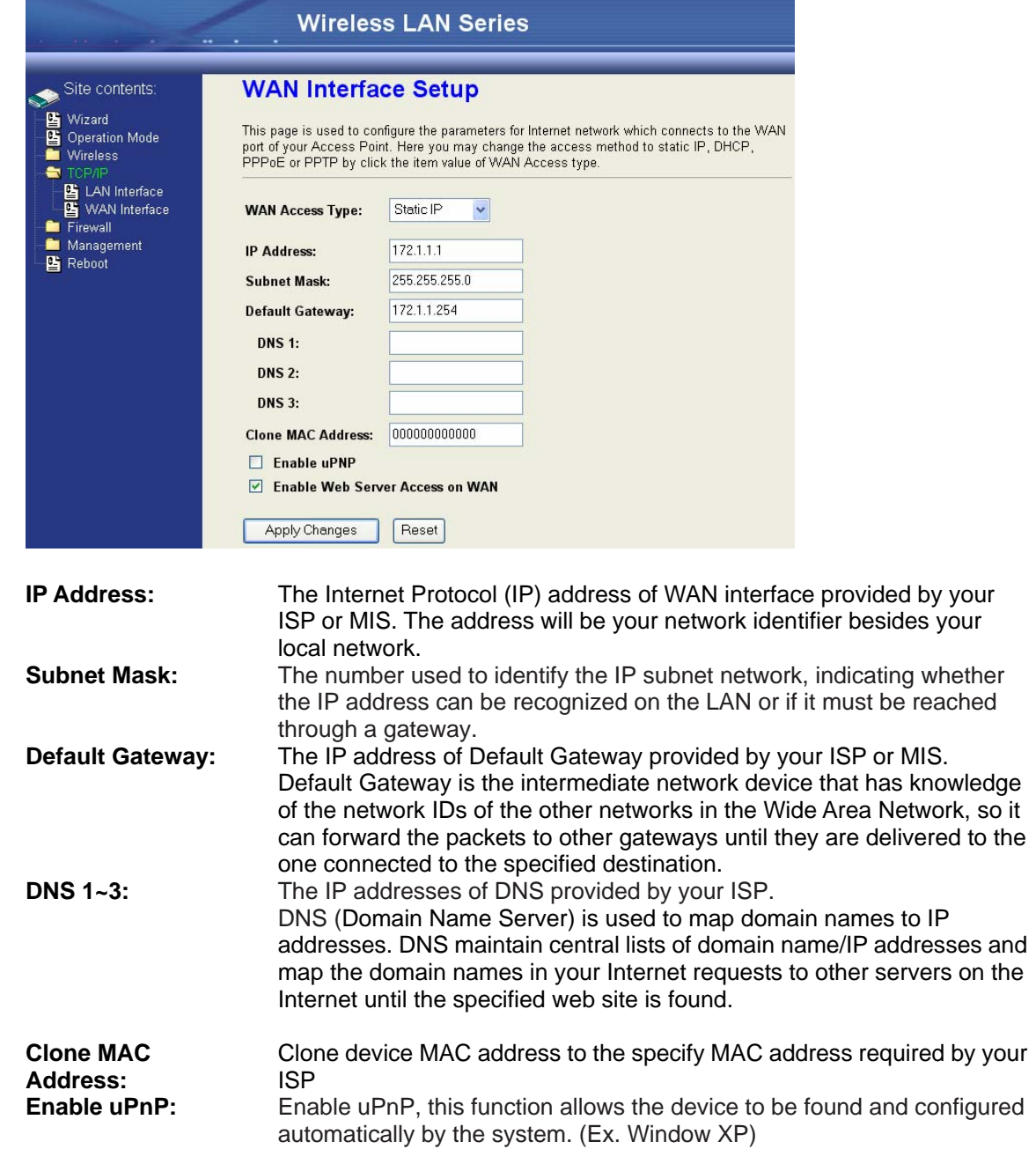

# **DHCP Client (Dynamic IP)**

All IP configuration data besides DNS will obtain from the DHCP server when DHCP-Client WAN Access Type is selected.

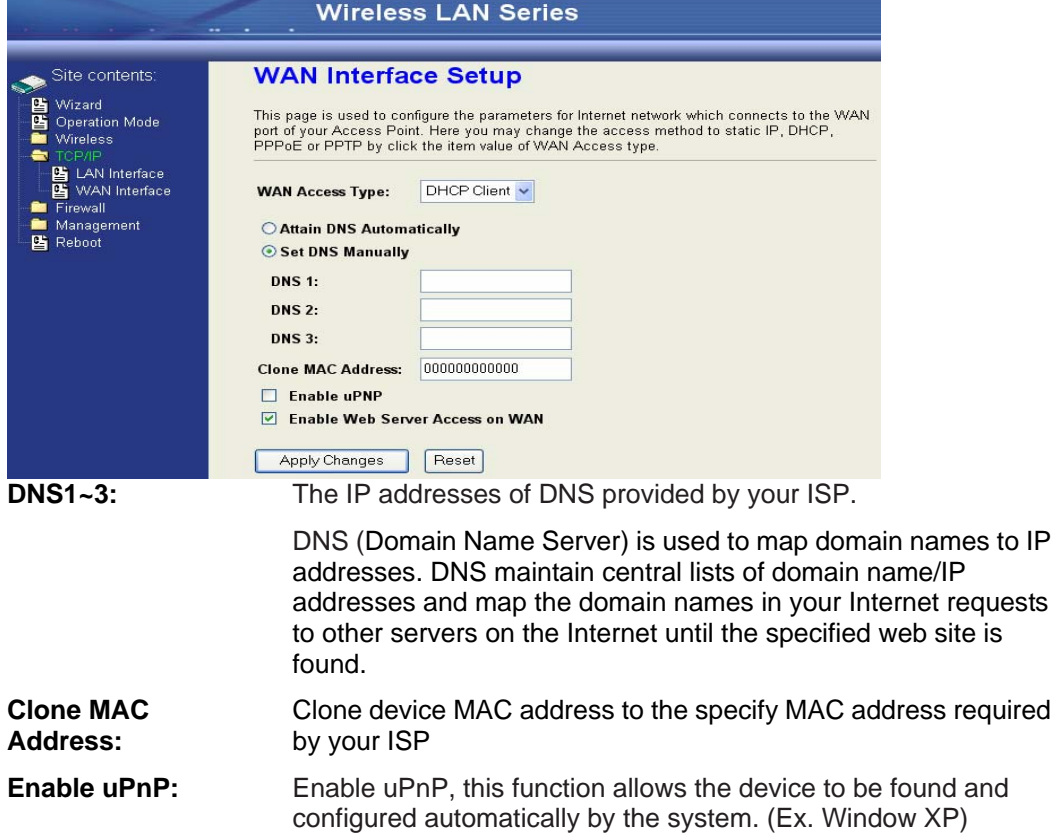

# **PPPoE**

When the PPPoE((Point to Point Protocol over Ethernet) WAN Access Type is selected, you must fill the fields of User Name, Password provided by your ISP. The IP configuration will be done when the device successfully authenticates with your ISP.

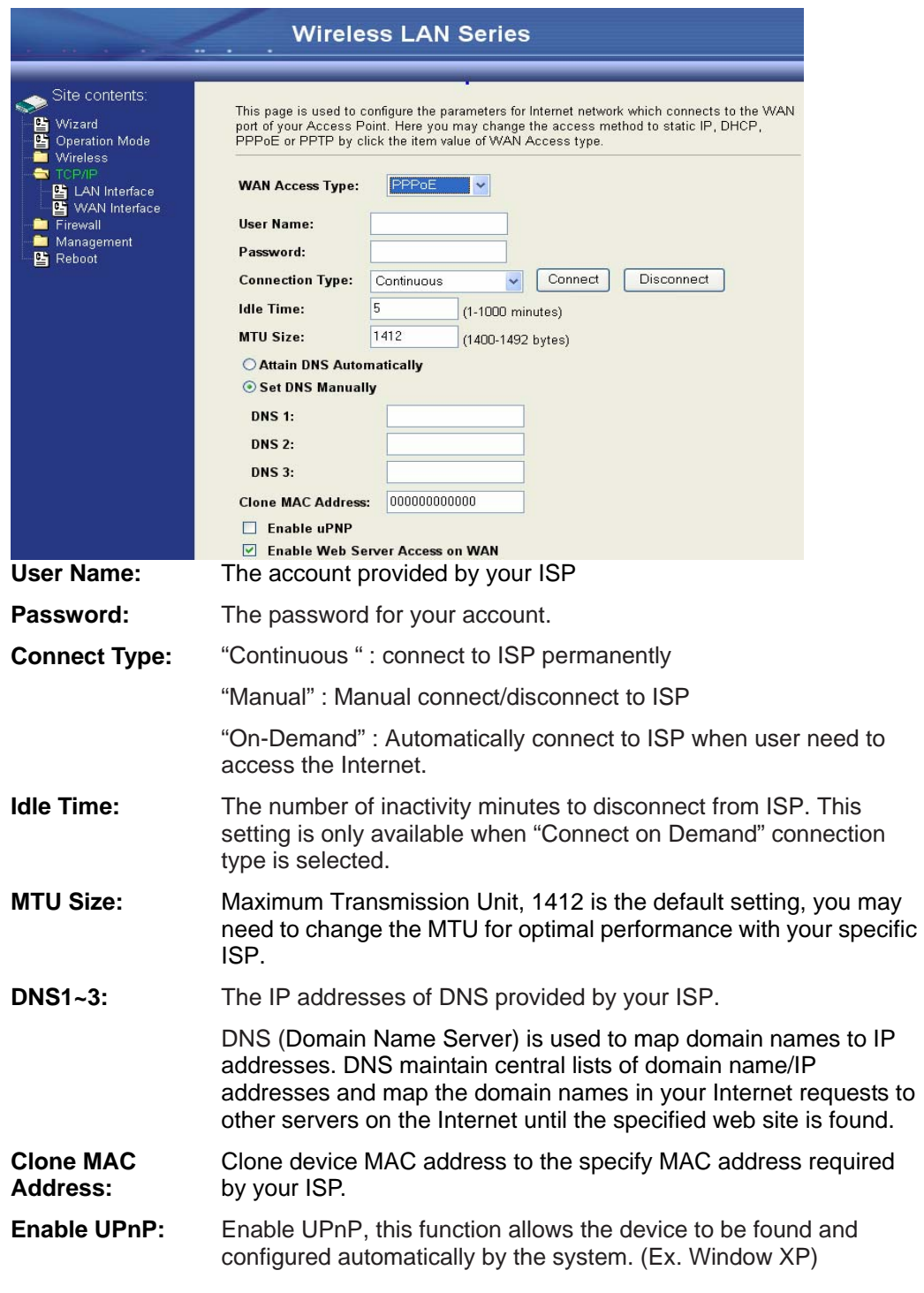

# **PPTP**

Point to Point Tunneling Protocol (PPTP) is a service that applies to connections in Europe only

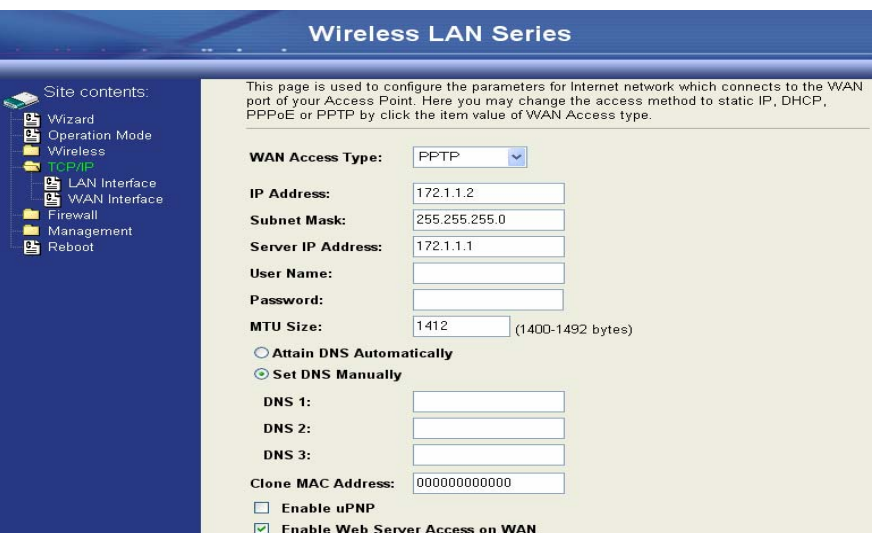

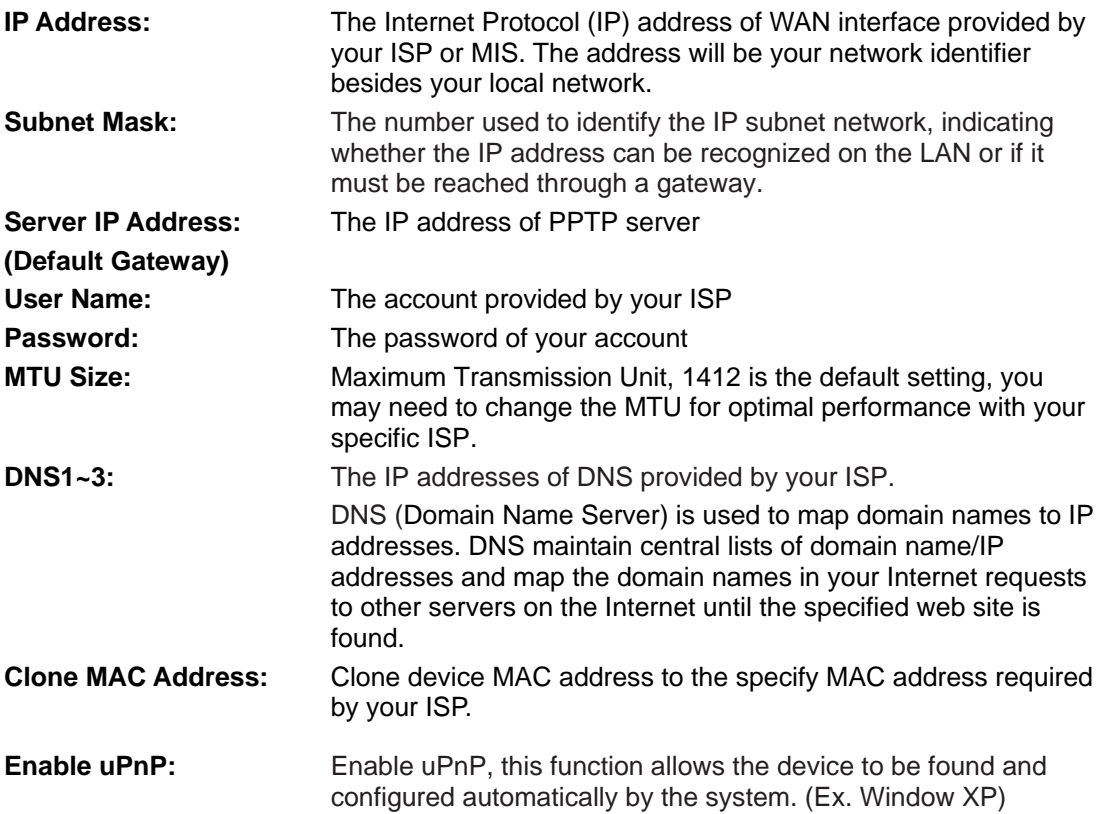

# **Configuring Clone MAC Address**

The device provides MAC address clone feature to fit the requirement of some ISP need to specify the client MAC address. Physical WAN interface MAC Address clone

1. Clone MAC address for DHCP Client WAN access type

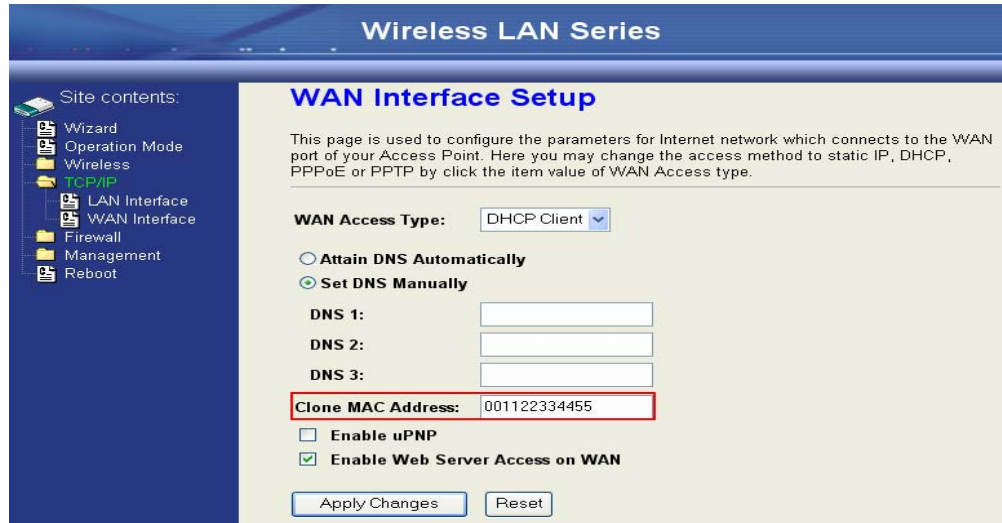

2. Clone MAC address for Static IP WAN access type

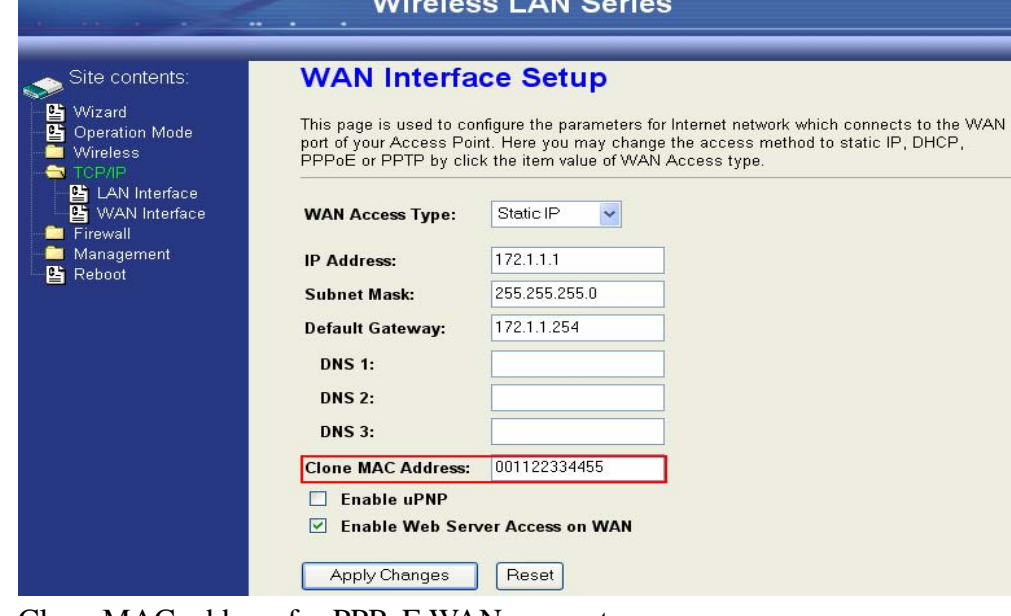

3. Clone MAC address for PPPoE WAN access type

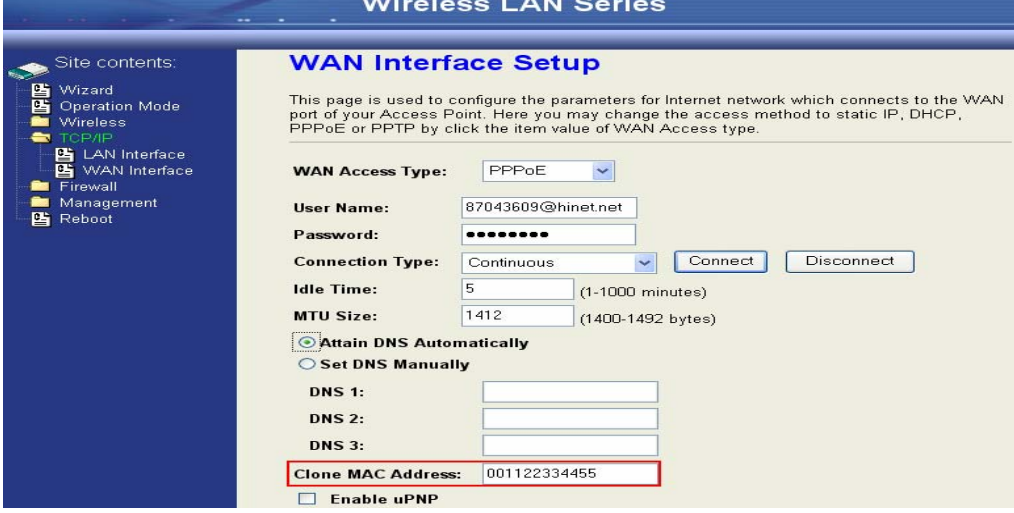

4. Clone MAC address for PPTP WAN access type

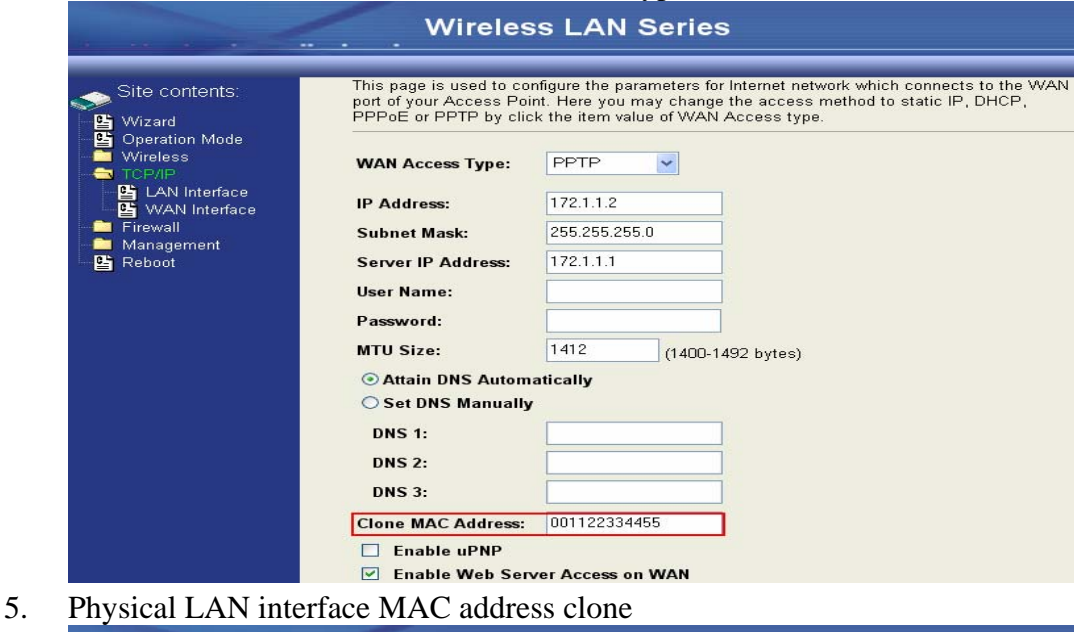

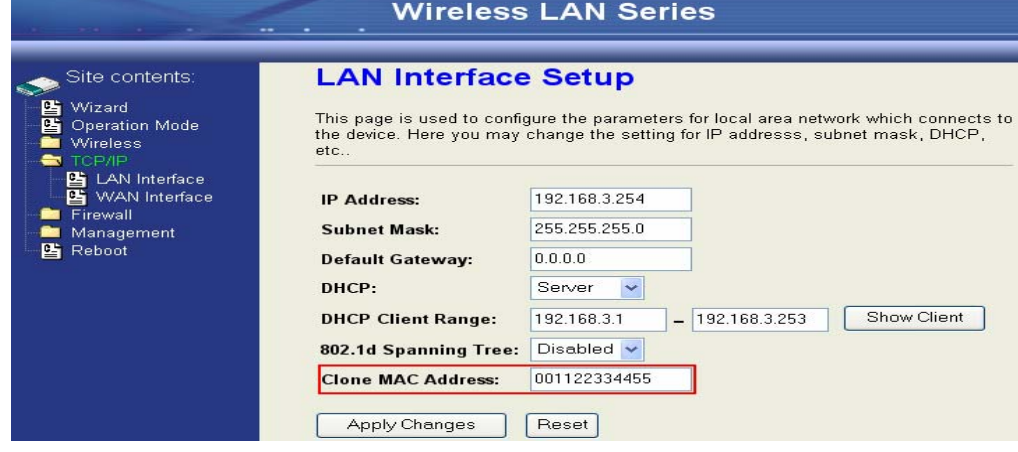

# **Configuring DHCP Server**

- 1. To use the DHCP server inside the device, please make sure there is no other DHCP server existed in the same network as the device.
- 2. Enable the DHCP Server option and assign the client range of IP addresses as following page.

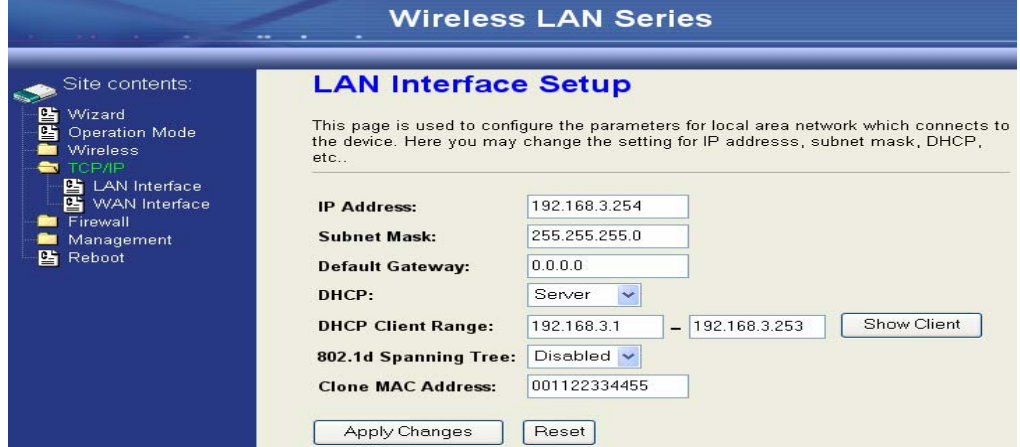

3. When the DHCP server is enabled and also the device router mode is enabled

then the default gateway for all the DHCP client hosts will set to the IP address of device.

# **Using CLI Menu**

Start a SSH(Secure Shell) client session to login the device The SSH server daemon inside device uses well-known TCP port 22. User must use SSH client utility such like Putty to login the device. The default password for user "root" is "qwert", once user login the device then can change the password by CLI command.

## Execute CLI program

This program won't execute automatically when user login the device. User must manually execute it by typing the case-sensitive command "cli". Please note that any modified settings won't save permanently until user "Apply Changes to Flash" or reboot it. The new settings modified by CLI will take effect after rebooting the device.

## Menu Tree List

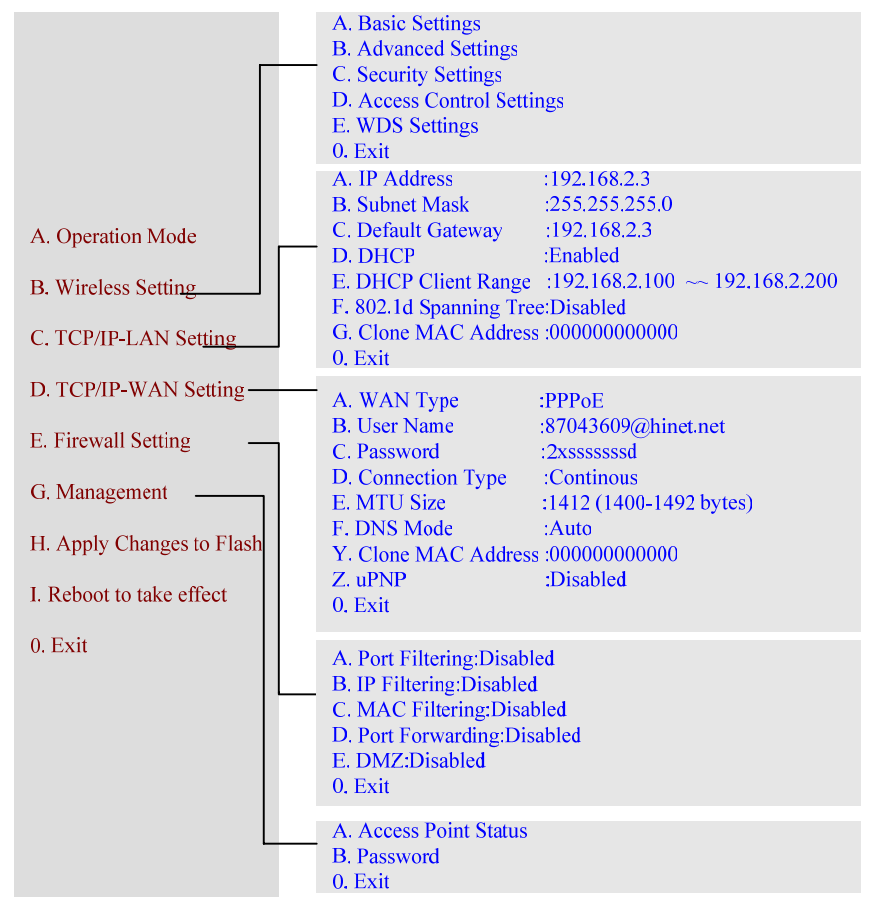

# **The System Management**

Password Protection

Both Web-Browser and SSH configuration interfaces have password protection.

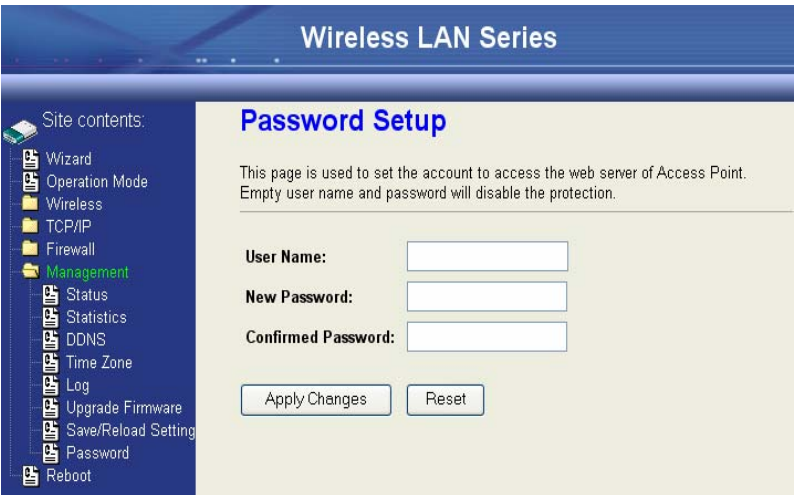

To disable the Web-Browser password protection just leave the "User Name" field to blank then click "Apply Changes" button.

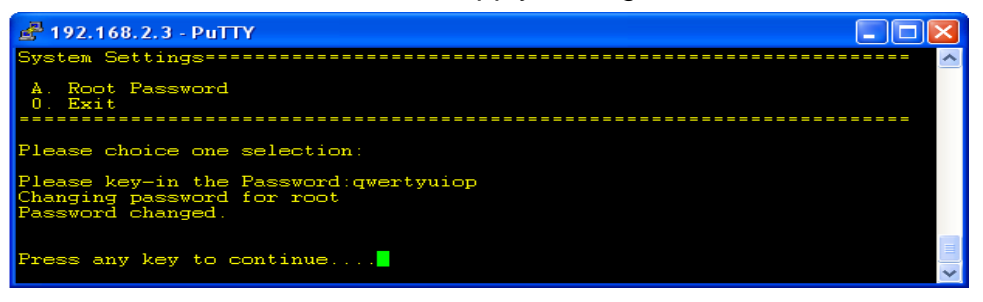

To change the password of user "root" for SSH session, please use the CLI menu item G. System Setting→A. Root Password

# **About SNMP Agent**

This device is compatible with SNMP v1/v2c and provide standard MIB II. Currently only the "public" community string is available and the modified settings by SNMP SET request will be lost after rebooting the device.

# **Firmware Upgrade**

Firmware Types

The firmware for this device is divided into 2 parts, one is web pages firmware the other is application firmware, and the naming usually are **g120webpage.bin** and **g120linux.bin**. To upgrade firmware, we suggest user first upgrade the application firmware then web pages firmware.

### Upgrading Firmware

 The Web-Browser upgrading interface is the simplest and safest way for user, it will check the firmware checksum and signature, and the wrong firmware won't be accepted. After upgrading, the device will reboot and please note that depends on the version of firmware, the upgrading may cause the device configuration to be restored to the factory default setting, and the original configuration data will be lost!

To upgrade firmware, just assign the file name with full path then click "Upload" button as the following page.

Memory Limitation

To make sure the device have enough memory to upload firmware, the system will check the capacity of free memory, if the device lack of memory to upload firmware, please temporarily turn-off some functions then reboot the device to get enough memory for firmware uploading.

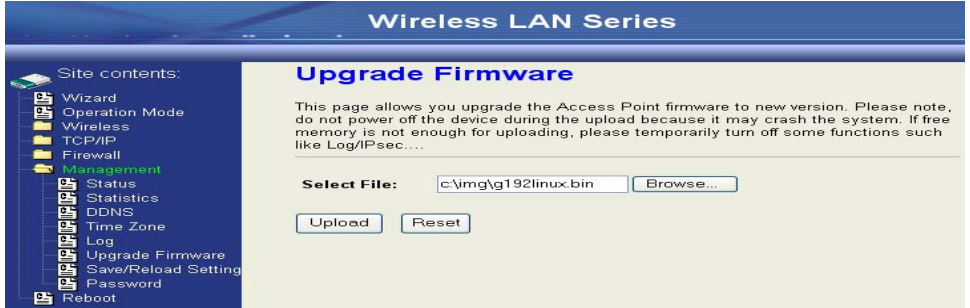

# **Configuration Data Backup & Restore**

Rest Setting to Factory Default Value

Since the device is designed for outdoor used, there is no interface outside the housing to reset the configuration value to the factory default value. The device provides the Web-Browser interface to rest the configuration data. After resetting it, the current configuration data will be lost and restored to factory default value.

Saving & Restoring Configuration Data

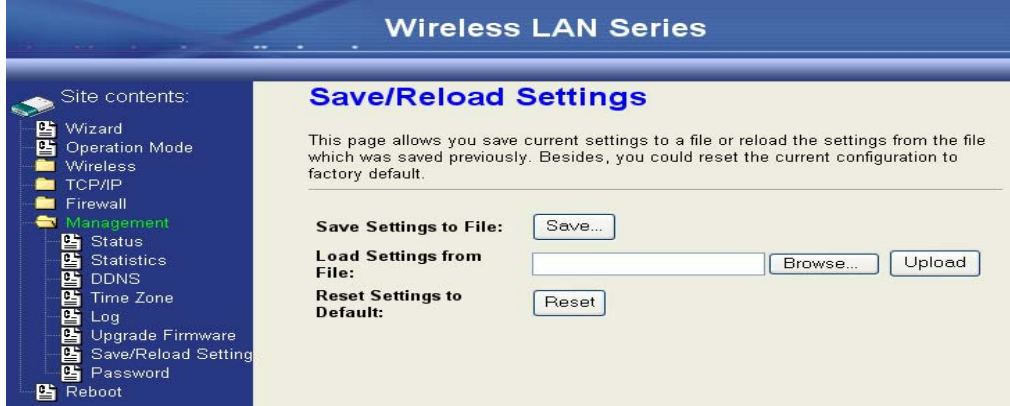

To save & restore configuration data of device, just assign the target filename with full path at your local host, then you can backup configuration data to local host or restore configuration data to the device.

Free Manuals Download Website [http://myh66.com](http://myh66.com/) [http://usermanuals.us](http://usermanuals.us/) [http://www.somanuals.com](http://www.somanuals.com/) [http://www.4manuals.cc](http://www.4manuals.cc/) [http://www.manual-lib.com](http://www.manual-lib.com/) [http://www.404manual.com](http://www.404manual.com/) [http://www.luxmanual.com](http://www.luxmanual.com/) [http://aubethermostatmanual.com](http://aubethermostatmanual.com/) Golf course search by state [http://golfingnear.com](http://www.golfingnear.com/)

Email search by domain

[http://emailbydomain.com](http://emailbydomain.com/) Auto manuals search

[http://auto.somanuals.com](http://auto.somanuals.com/) TV manuals search

[http://tv.somanuals.com](http://tv.somanuals.com/)